## Configuration Commands

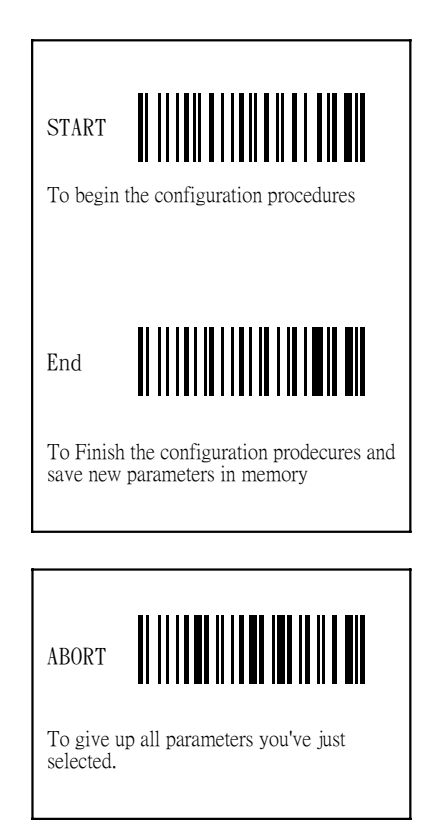

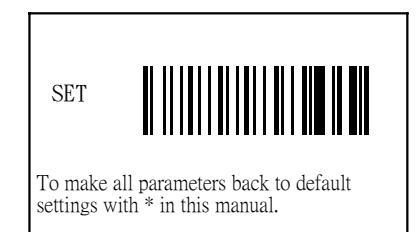

## Configuration Procedures flow path

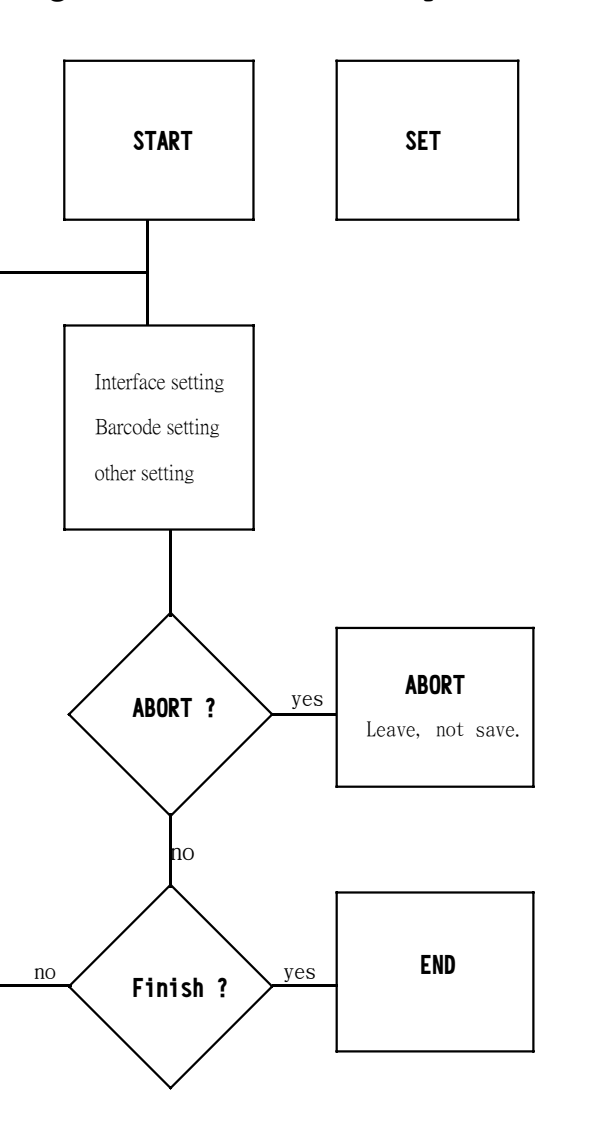

## **Notice**

Thank you for purchasing the scanner. Inside each packaging box, you may find the scanner, the interface cable and user's fuide. Configuration manual might be optional for some users. If you can configure the scanner by yourself, please contact your dealer for the configuration manual.

To avoid any misuse or confusion, we hightly recommend that the configuration manual must be used by an authorized dealer or experienced PC user for the proper custom setup.

## Information

All printed material contained in this manual is for information only and is subject to change without notice. Reproduction of this manual, or any part of its contents. is not allowed without the prior written permission of SCSC.

## Softward Copyrights

All software implemented in the scanner is proteced by copyright internation regulations.

COPYRIGHT ©2009,SCSC.

## **Safety Requirements**

The scanner passes and complies with the following tests and regulations.

A) Emission: EN55022 Class B B) Emission: EN55022 Class B which includes 1) IEC801-2 (ESD) Class B 2) IEC801-3 (RS) Class A 3) IEC801-4 (EFT) Class B C) CDRH class II and IEC class 2 laser product D) UL, CSA and TUV

Released Date: Oct 31, 2009 Manual P/No: SCCM - 80S-01A

## TABLE OF ONTENTS

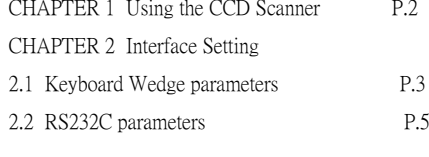

#### CHAPTER 3

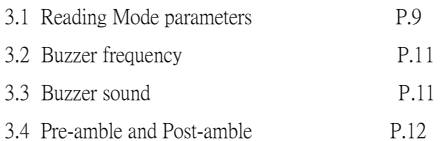

#### CHAPTER 4

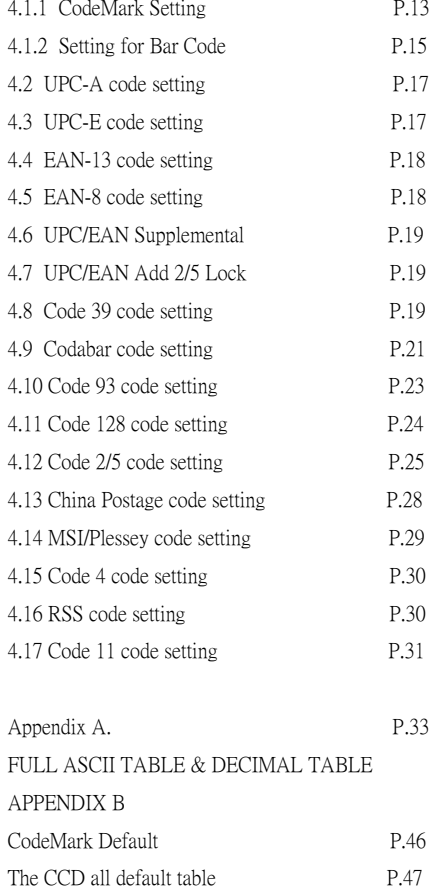

## CHAPTER 1 Using the CCD SCANNER

The CCD scanner can be easily interfaced to <sup>a</sup> keyboard or <sup>a</sup> serial port to your computer. Now follow the procedures below for a proper installation.

#### *To install the scanner as keyboard wedge:*

On your first time installation, it is necessary to select <sup>a</sup> compatible computer type. (See the configuration manual for the correct type.)

- 1) Plug the phone jack of scanner cable into your CCD scanner.
- 2) Turn off your computer.
- 3) Remove the keyboard plug from our computer, plug it into the Din-5P or PS/2 female connector of scanner cable, and then connect the Din-5P or PS/2 make connector to the keyboard port of your computer.
- 4) Turn on the power of computer, the red LED indicator will light and the CCD scanner will beep to indicate a correct installation.

*To install the scanner as a RS-232C device:*

- 1) Plug the phone jack of scanner cable into your CCD scanner.
- 2) Turn off your computer.
- 3) Plug the DB-9P female connector of serial cable into RS-232C port on your computer.
- 4) If it is necessary, plug another end of DC jack to the adapter.
- 5) Turn on the power of computer, the red LED indicator will light and the CCD scanner will beep to indicate a correct installation.

#### Troubleshooting List

The CCD scanner automatically executes <sup>a</sup> self-test when the power is on. If the CCD scanner does not read a barcode label, please check the following list first.

- **•** If the barcode label is smeared or rough.
- If the interface cable is firmly connected.
- If the power is applied.
- If the LED light is on.
- If the buzzer tone is set to none.
- If the barcode label is wider than the sperture of CCD scanner.
- Remove any visible dirt from the window of the aperture with a soft damp cloth.
- Be sure the configuration parameters of the barcode labels, communication interface, and other options are properly selected.

 $\overline{2}$ 

# CHAPTER 2 Interface Setting

There are 3 interfaces for this scanner to use, the default interface is setting at Keyboard. The user could set any interface that you want. Please note, only the setting of interface and your terminal interface plug is the same, the data could be read.

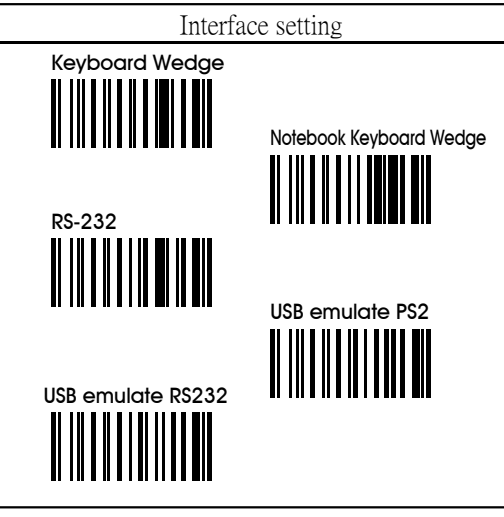

2.1 Keyboard Wedge interface Choosing the type that scanner connect with terminal. Computer Type \*PC/AT & PS/2-50/60/80 ║║║ PC/XT Apple Macintosh IBM 5550 NEC 9800ACER 7300

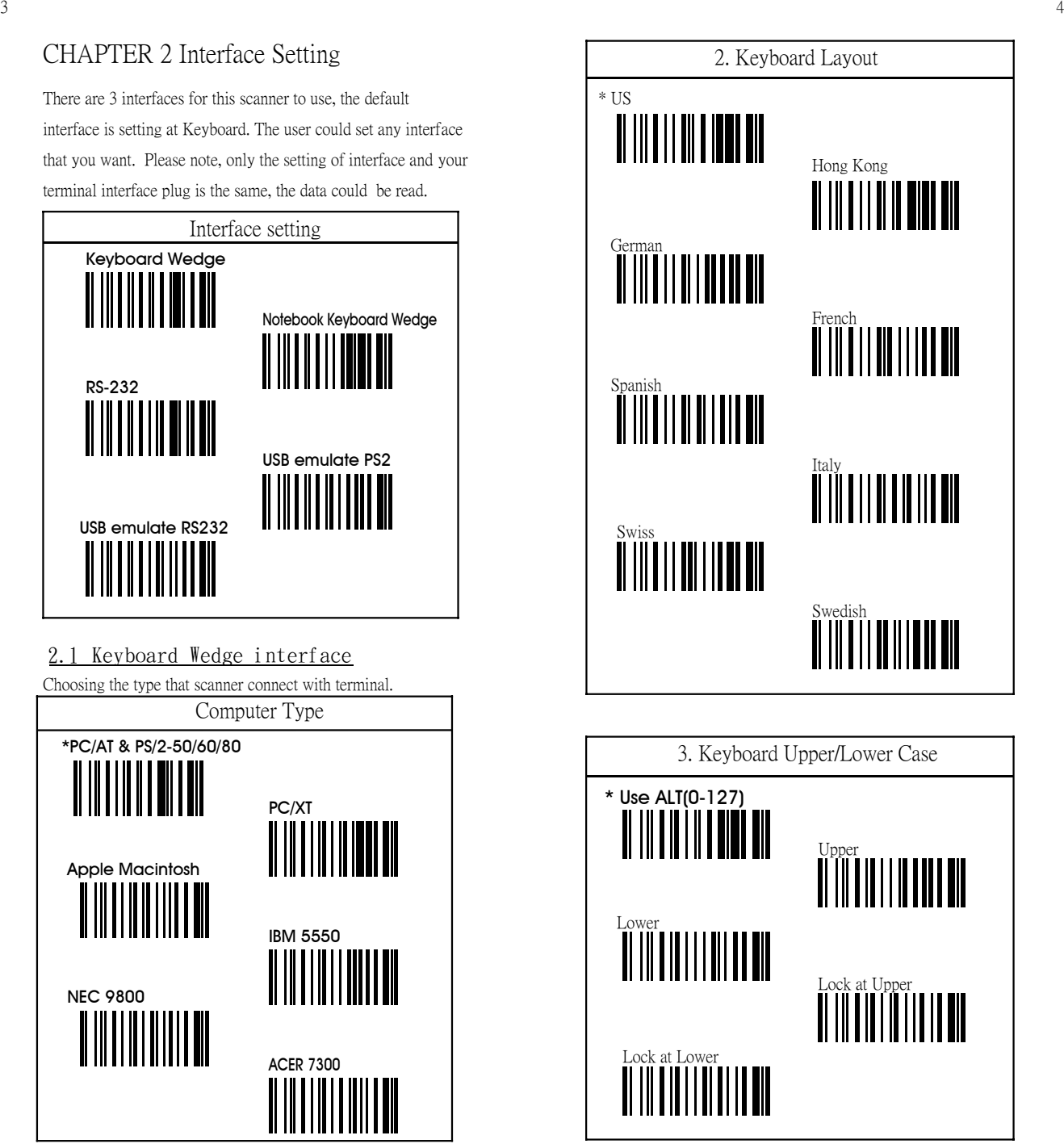

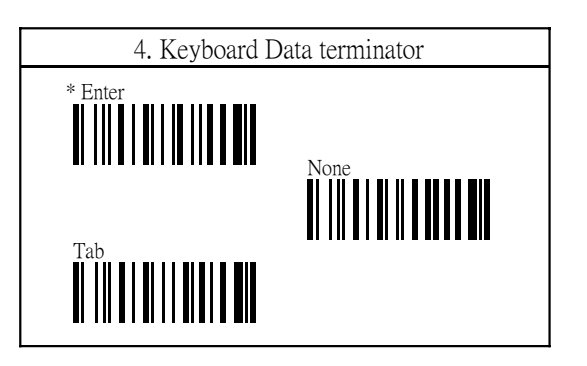

## 2.2 RS-232C Interface

The scanner also provides RS-232C inerface to meet your application. Scan the label below for RS-232C interface.

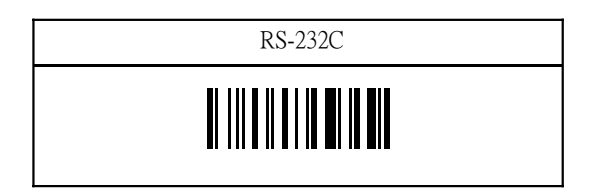

## RS-232 Pin Assignment:

#### DUSB-9P Female

- 1 \_\_\_\_\_\_\_\_ N/C (=no connection)
- 2 TXD
- 5 GND
- 7 \_\_\_\_\_\_\_CTS
- 8 \_\_\_\_\_\_\_\_\_\_\_\_\_RTS
- 
- 9 VCC (+5V)

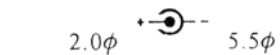

 $\sigma$ 000 $\sigma$ 

o o o a

DC Adapter  $+5v + -10%$ 150mA (min.)

- RS-232C parameters include:
- 1. Baud rate
- 2. Data bits
- 3. Parity
- 4. Handshaking protocol
- 5. Character delay
- 6. Data terminator

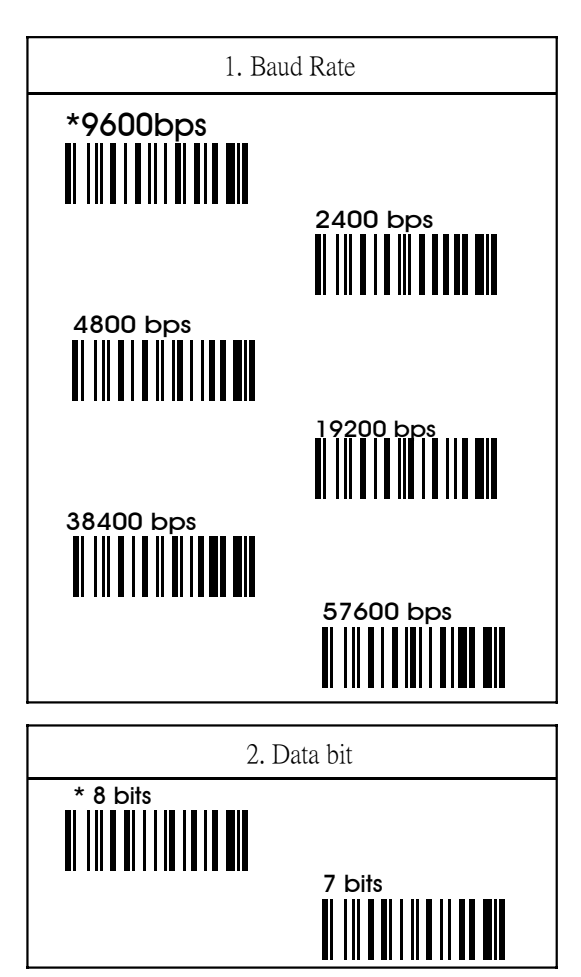

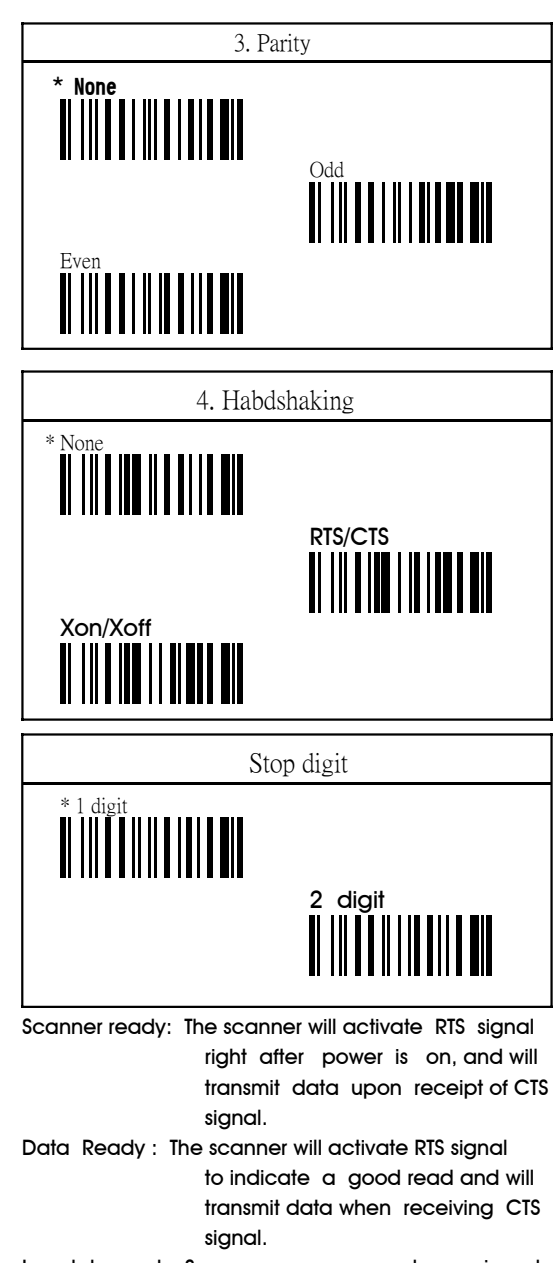

Inv. data ready: Same as scanner ready menioned above but the RTS logic is reserved. Remark: ACK/NAK and Xon/Xoff are optional.

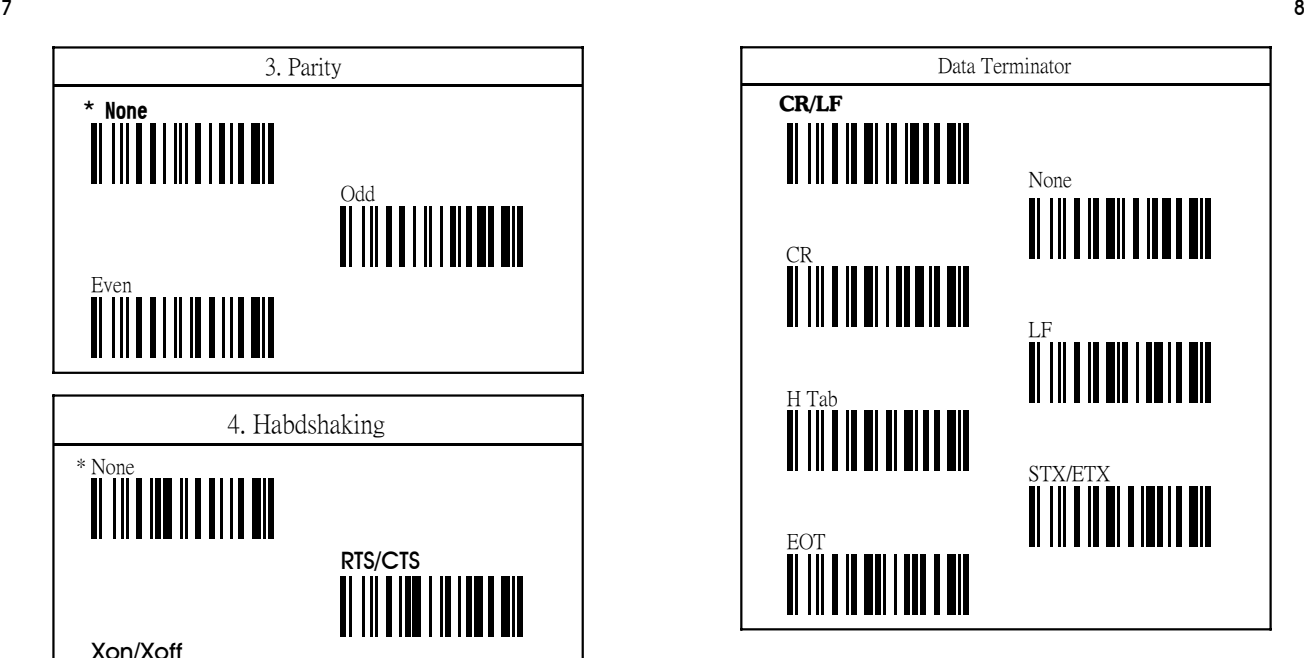

## CHAPTER 3 Other Optional Parameters

This section allows your scanner to set other optional parameters. These options include scanner reading modes, scanner delay times, scanner flash mode, scanner stop mode, scanner scan, LED indicator.

## Mode 1 Normal Reading Mode 3.1 Reading Modes Parameters

Pushing the keytop, the LED is keeping on. Off the keytop or while the scanner has <sup>a</sup> good read, the LED is off. When the LED is off by losing the keytop, the LED will be On again while we pushing the keytop again and ready to read decoding code.

#### Mode 2 -Continuous/LED always on

LED is always on. The barcode put in front of scanner only decode once. Change another barcode will decode another time. If you want to re-scan the same barcode, you have to move the barcode away and put it in front of the scanner window side, will do the second decode.

#### Mode 3 - Continuous/ trigger off

LED is turned on by pressing the trigger, when the barcode put in front of the scanner will decode, but only decode once, won't read continuously. The read mode will be the same like Mode 2. And when you pressing the trigger again, the LED will off and won't read the code again. And press the 3rd time, the light will be ON again will repeat the decode again.

#### Mode 4 - Smart Reading mode

Connect the power, pushing the trigger, and LED will be ON 5 sec continuously, if there is no decoding during these 5 sec the LED will be off. And during this 5 sec while the scanner read successfully, the LED will be off as well.

#### Mode 5 - Testing Mode

Pushing the trigger no matter you release the keytop the LED light will be on for <sup>a</sup> while and off again. During the light timing, if the scanner is successfully read and LED will off.

#### Mode 6 - Reading off Mode

Pushing the trigger no matter you release the keytop the LED light will be on for <sup>a</sup> while and off again. During the light timing, if the scanner is successfully read and LED will off.

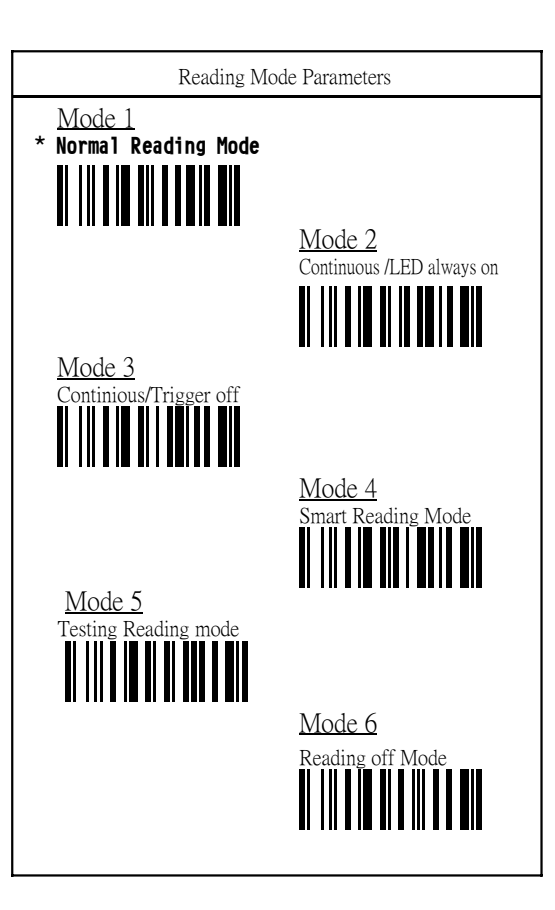

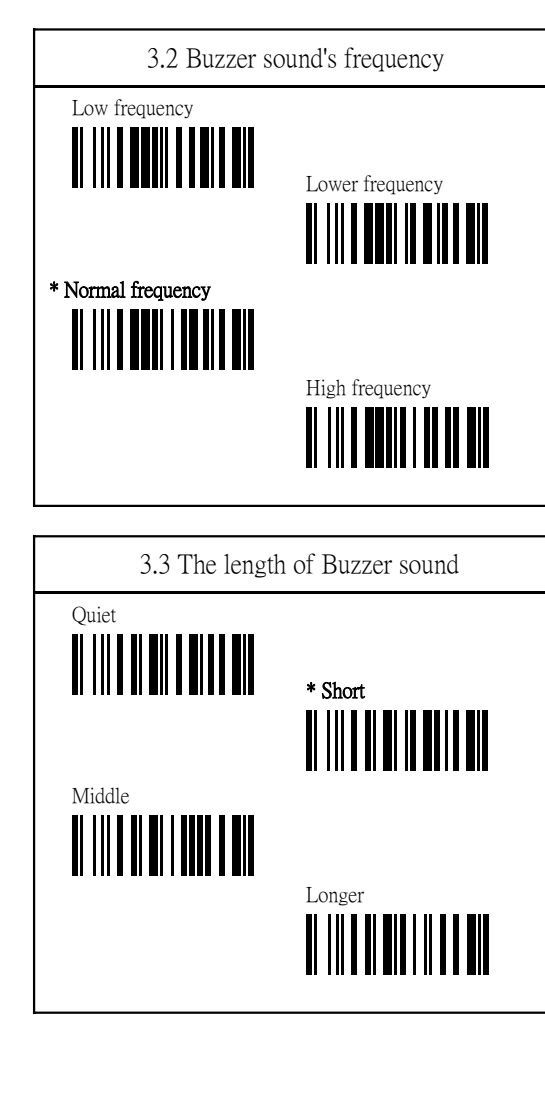

#### 3.4 Pre-amble and Post-amble Data

At all decoded barcode you can add 10 FULL TEST ASCII Pre-amble or Post-amble at most.

1. Choose "Pre-amble" or "Post-amble" and scan the parameters.

2. from the APPENDIX scan the FULL TEST you want to add for your own setting for Pre-amble or Post-amble data.

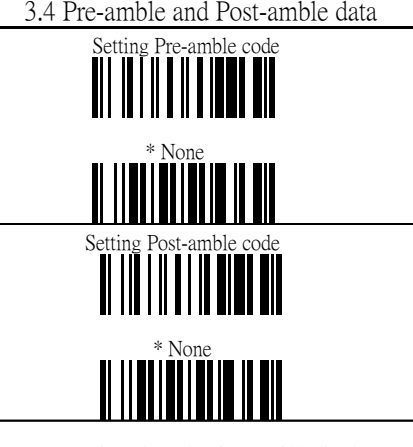

3.5 Character Delay & ACK/NAK/CTS Time

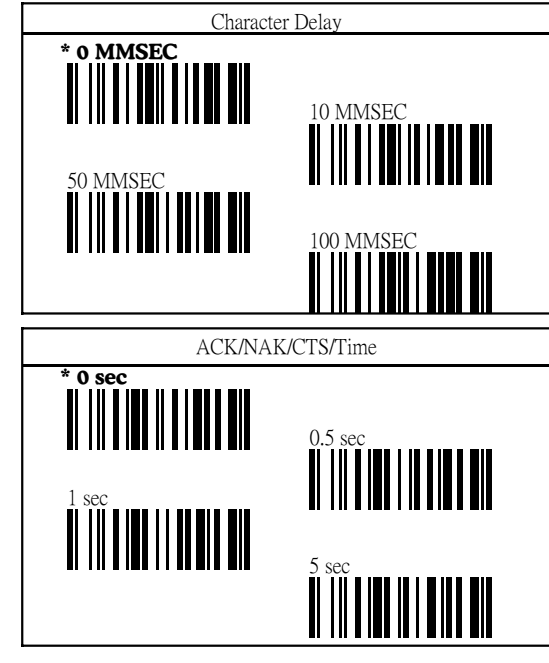

How to set the CodeMark: : For example, if you want to set Code 128 is CodeMark A, here is the setting steps:

1. Scan the START barcode at the cover.

- 2. Scan the Code 128 barcode of CodeMark I.D..
- 3. Scan the A barcode at APPENDIX A.

4. Scan the "END" barcode at the cover to complete your setting.

And then you will see the Code 128 barcodes you scan will show up A in front of the data.

If you want to cancelation the CodeMark I.D. setting you can do the steps as follow:

1. Scan the "START" barcode.

2. Scan the CANCEL single CodeMark set barcode of CodeMark I.D.

3. Scan "END" barcode to complete your setting. Then while you scan the barcode, it will be back to normal data while it used to be.

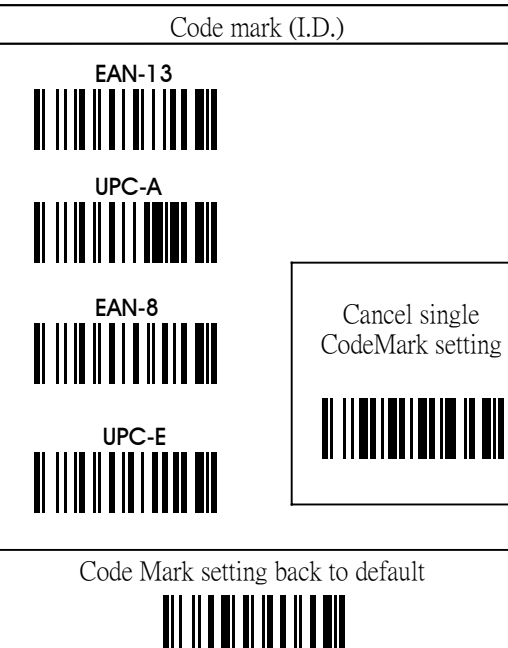

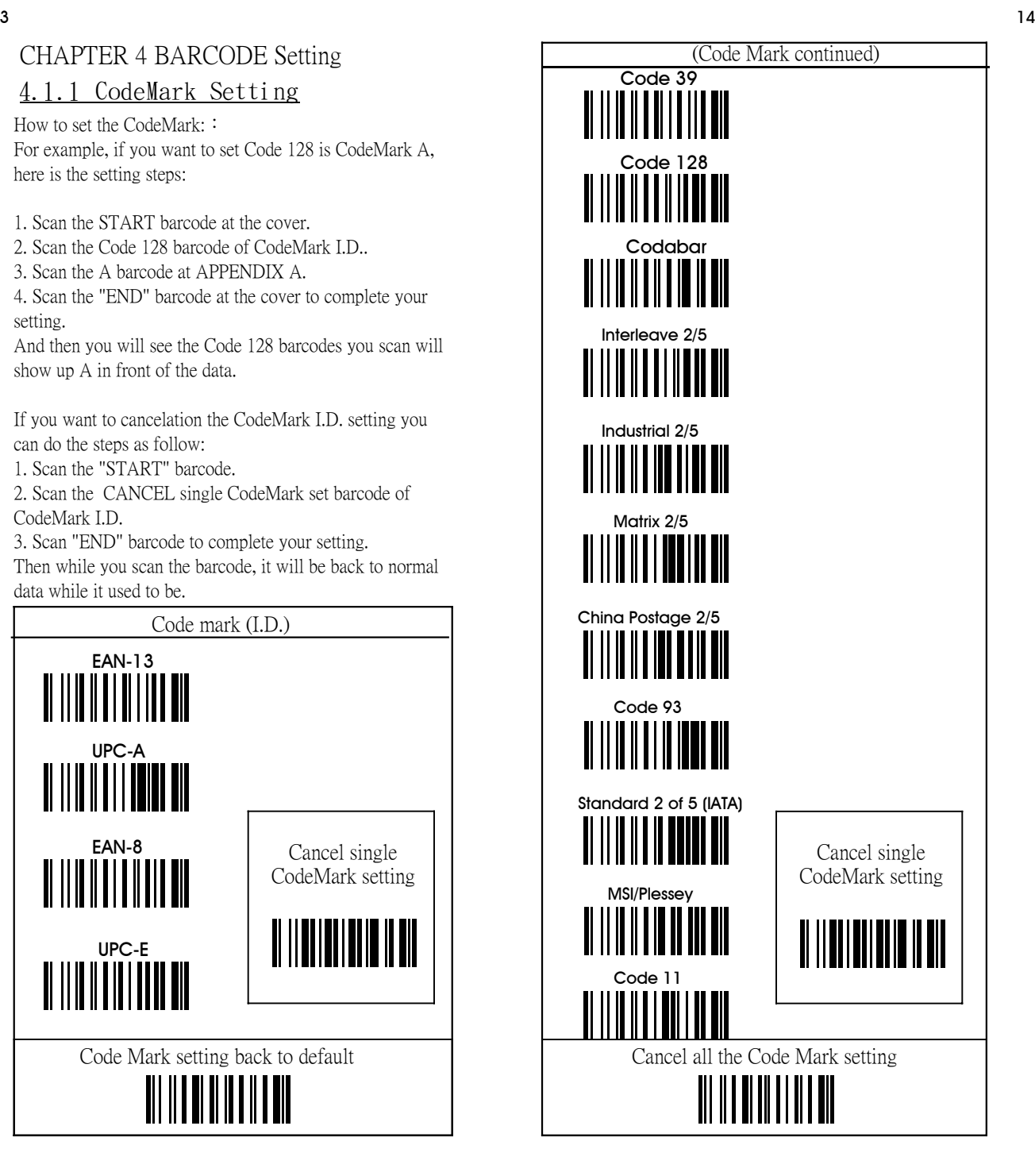

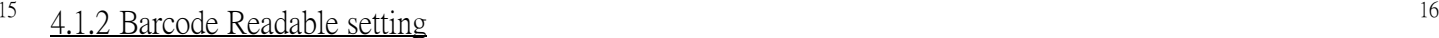

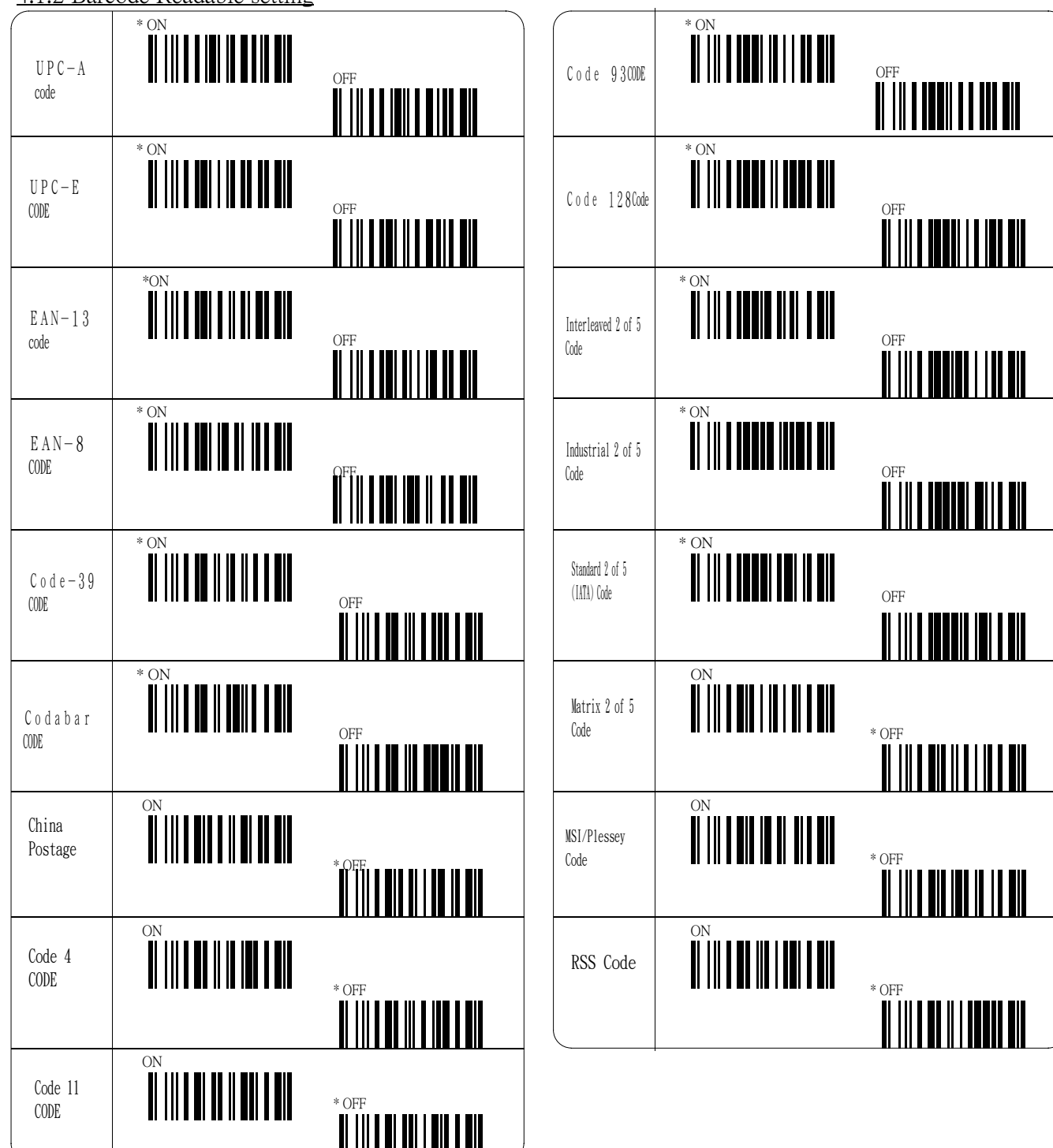

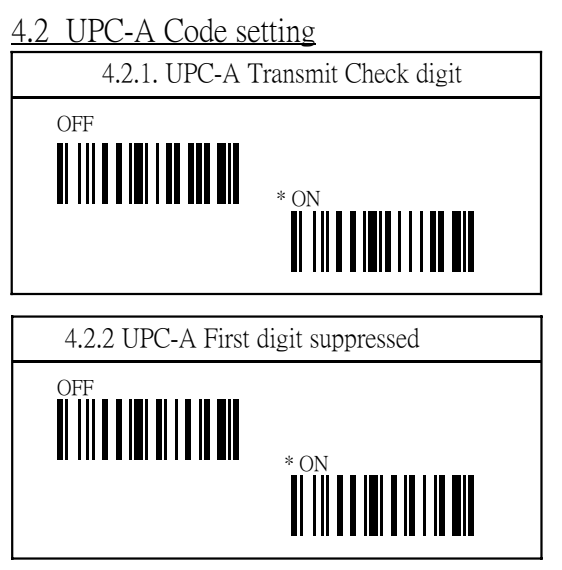

## 4.3 UPC-E Code setting

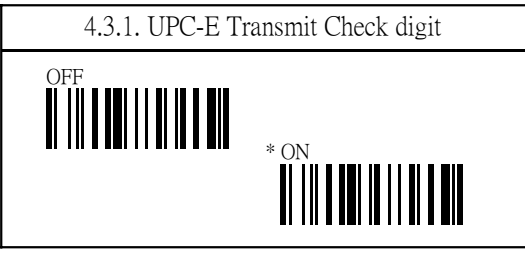

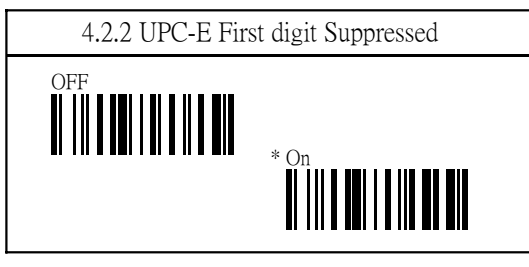

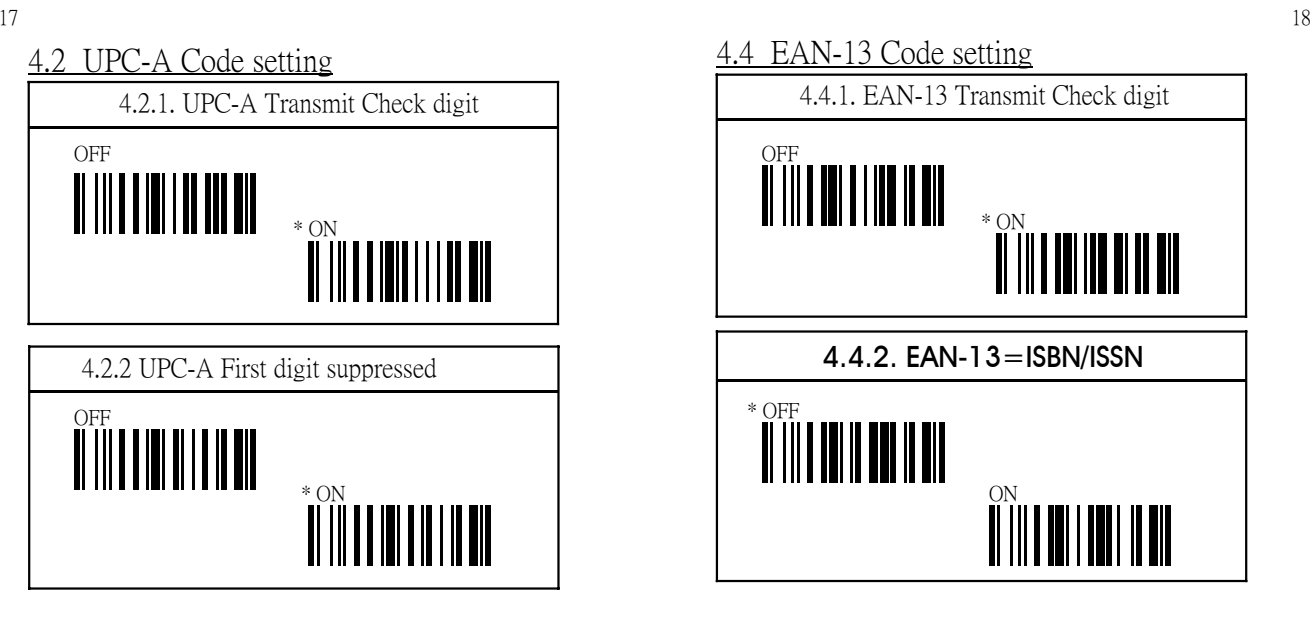

4.5 EAN-8 Code setting

4.5.1. EAN-8 Transmit check digit

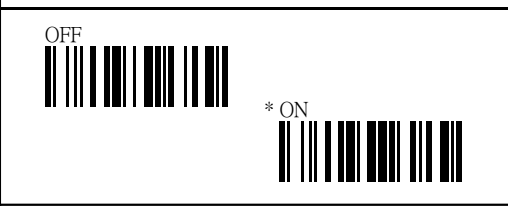

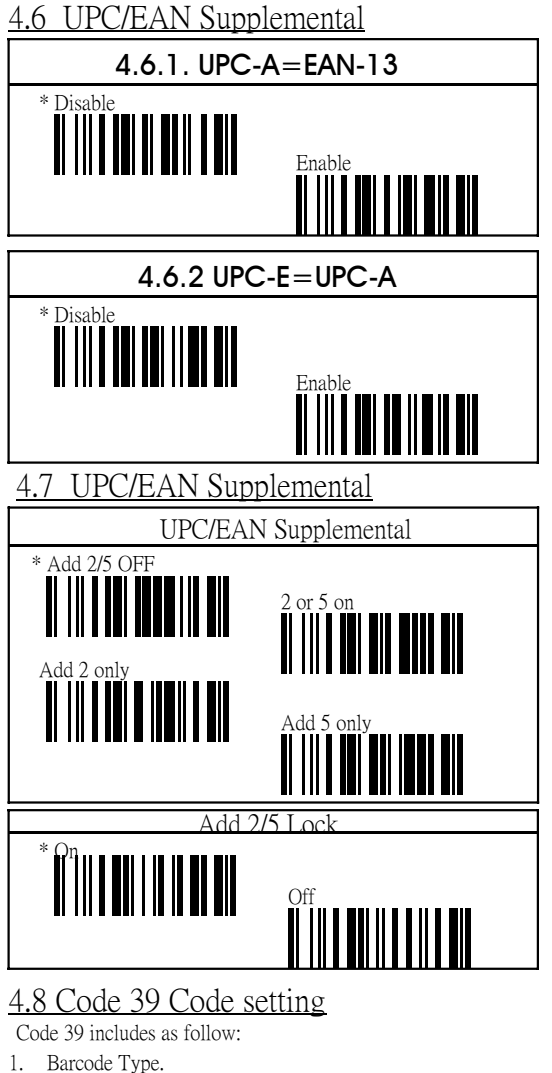

- 1. Barcode Type.<br>2. START/Stop C 2. START/Stop Character.
- 3. Check Digit.
- 4. Code Length<br>5. Transmit che
- Transmit check digit

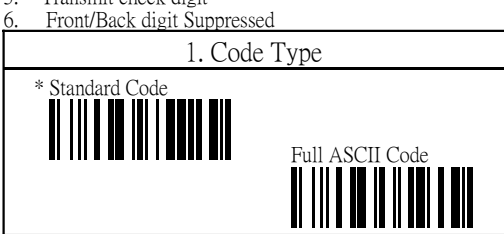

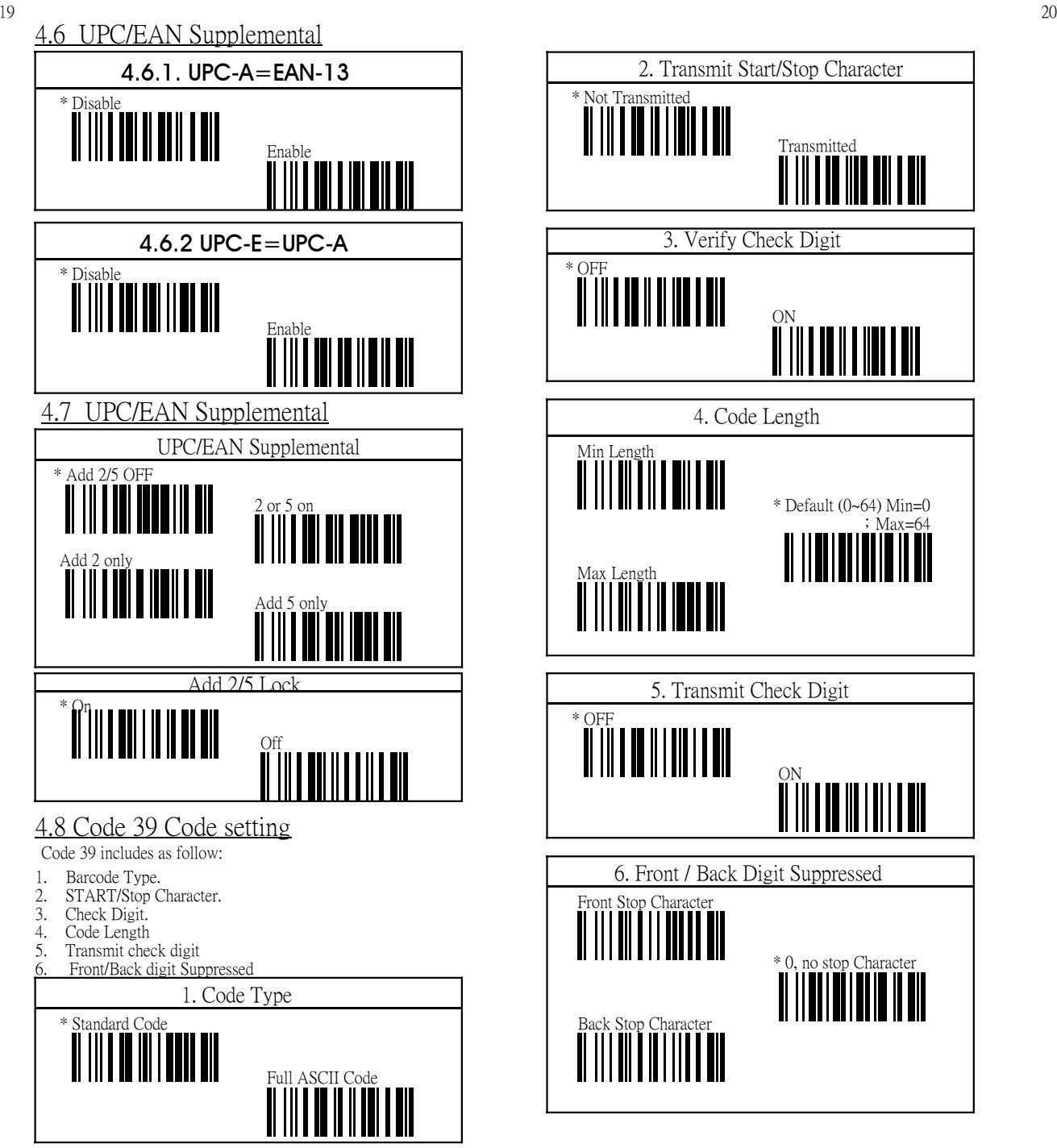

# 4.9 Codabar Code Setting

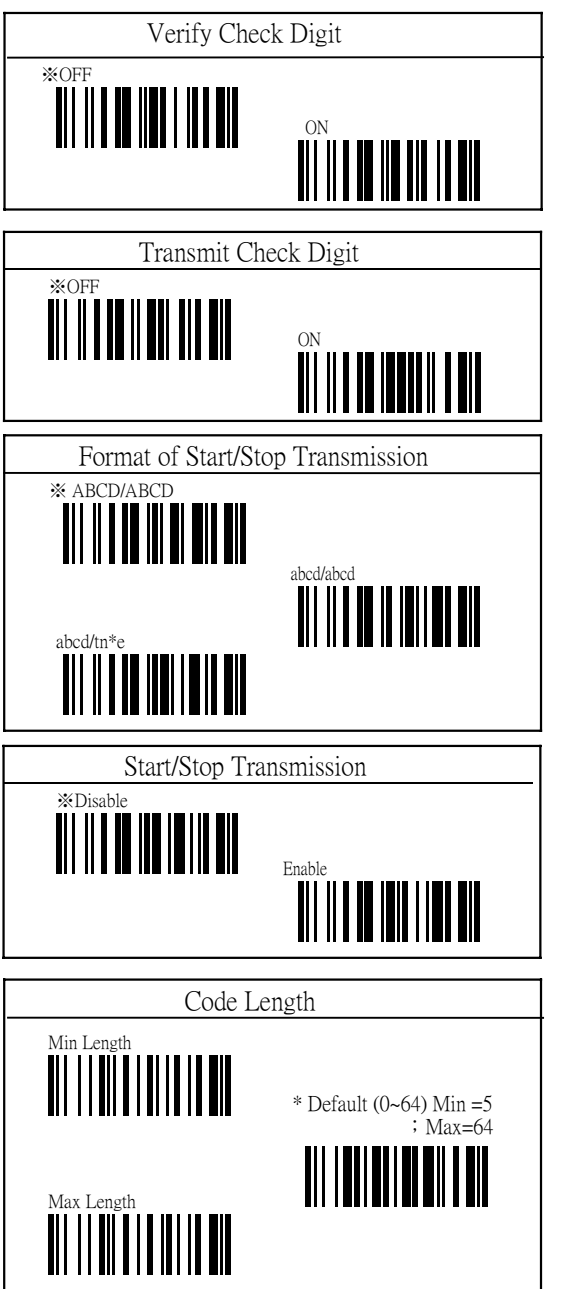

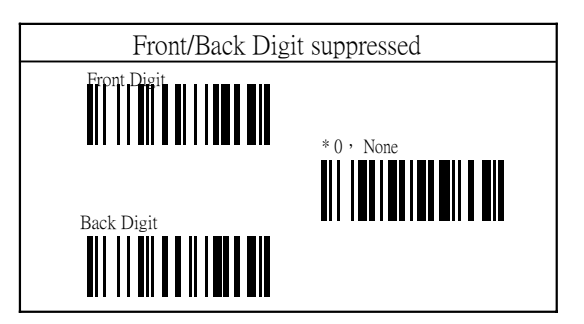

# 4.10 Code 93 Code Setting

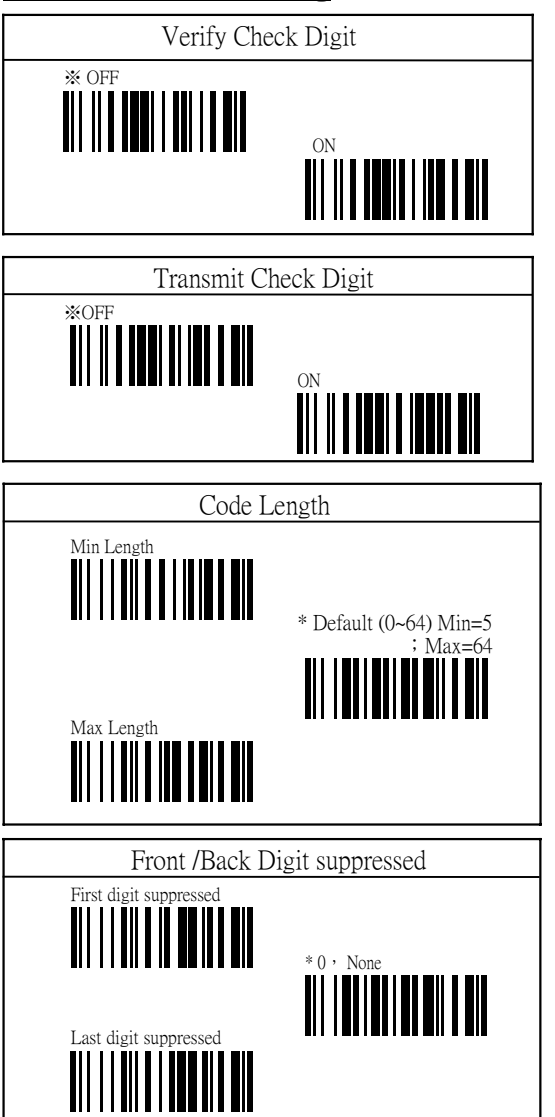

4.11 Code 128 Code Setting

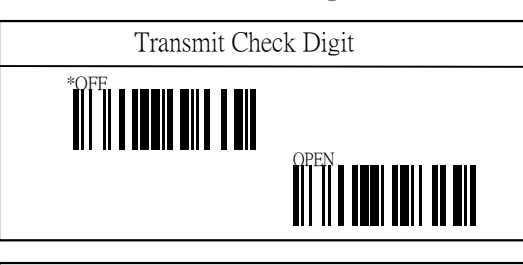

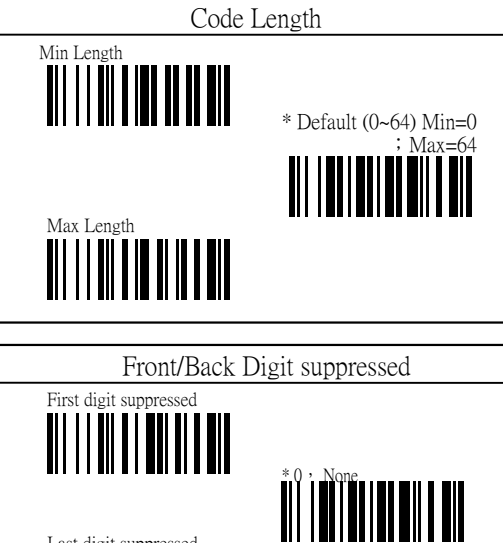

Last digit suppressed

## 4.12 Code 2 of 5 Code Setting

1. Interleaved 2 of 5

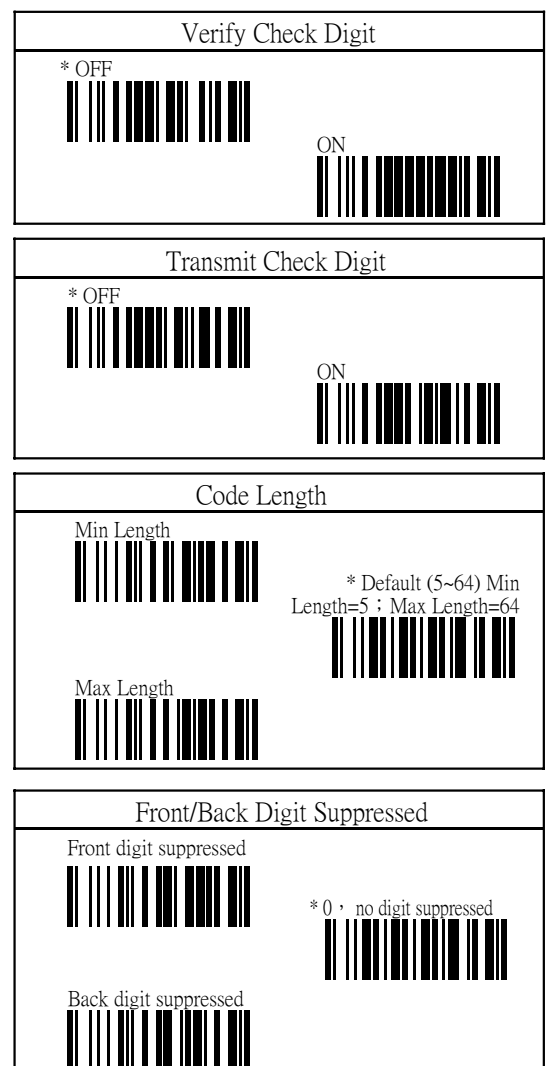

2. Industrial 2 of 5

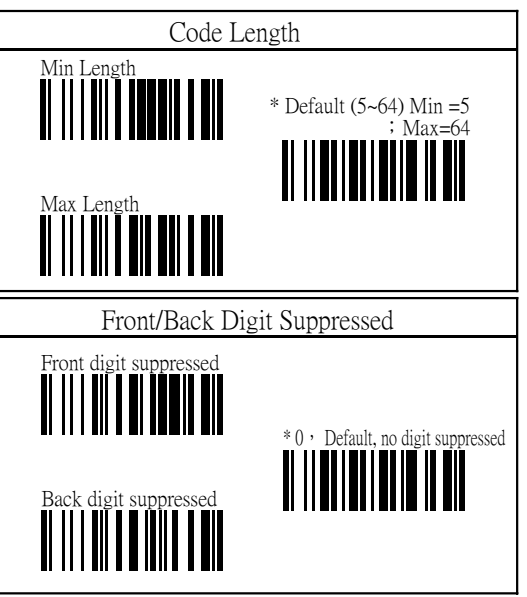

3. Standard 2 of 5 (IATA Code)

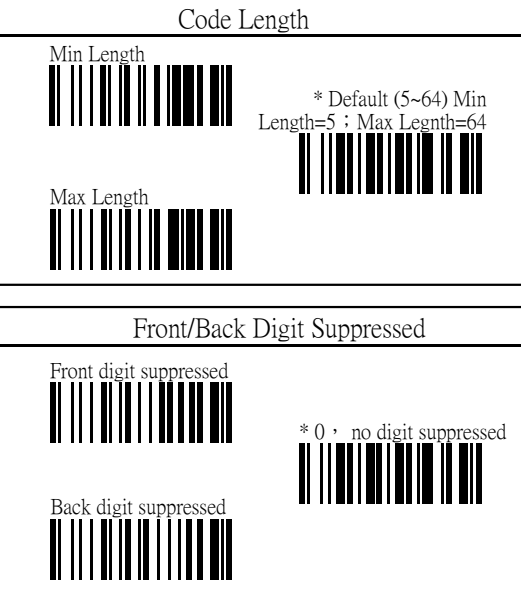

## 4. Matrix 2 of 5

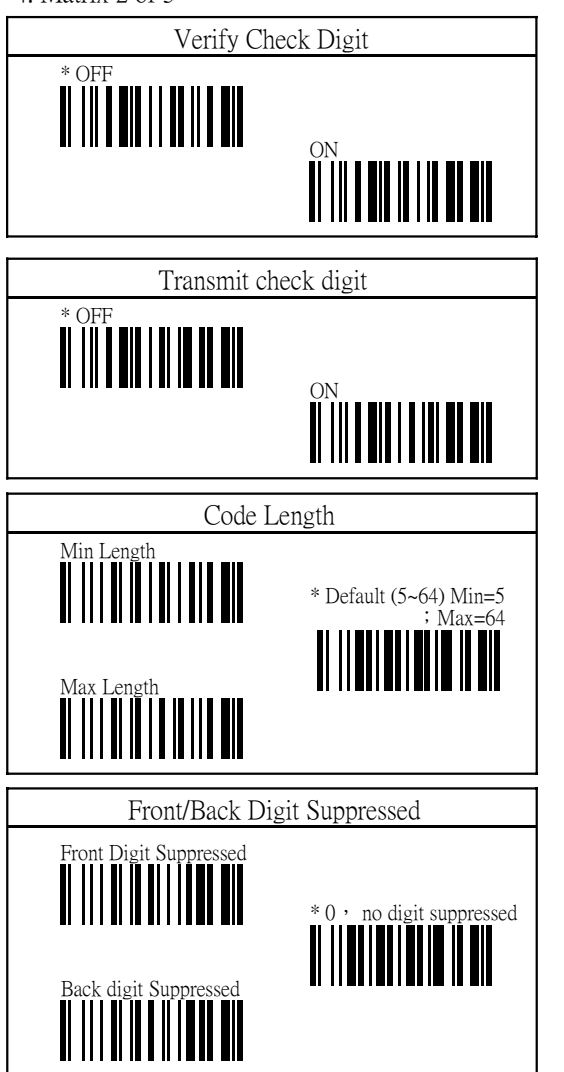

4.13. China Postage Code

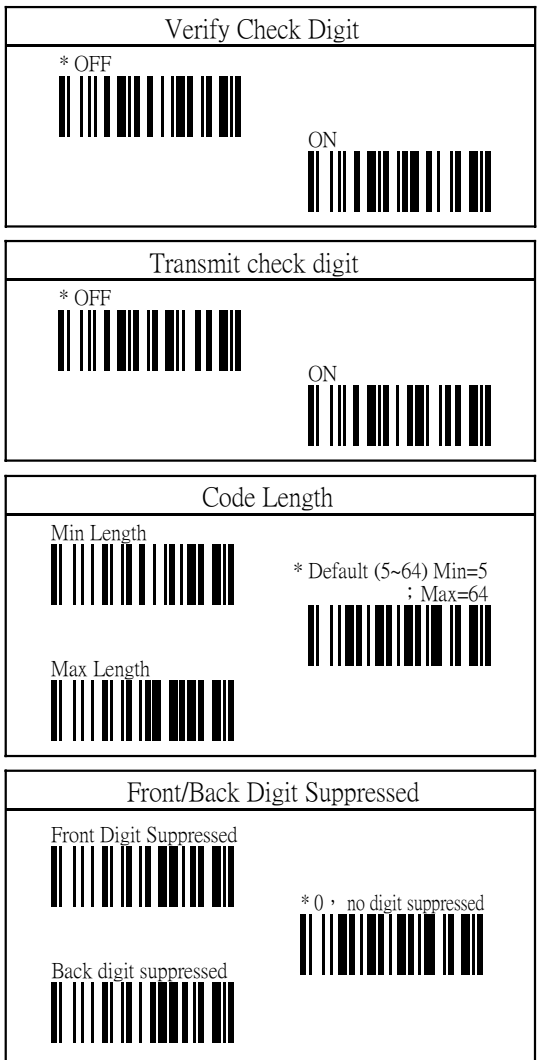

## 4.14. MSI/ Plessey

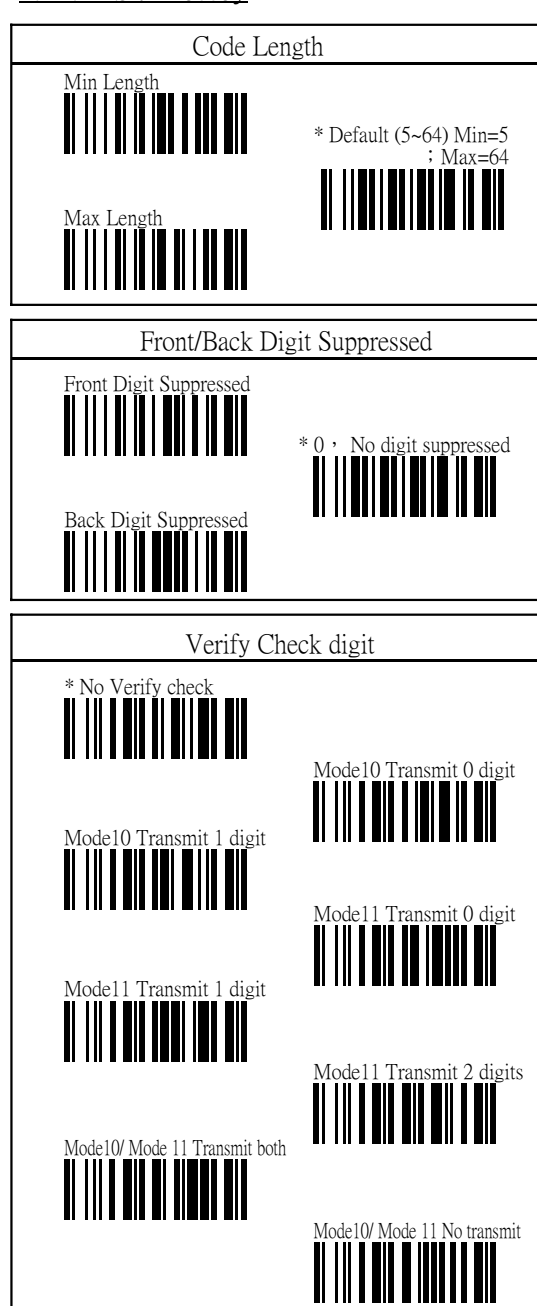

4.15. Code 4

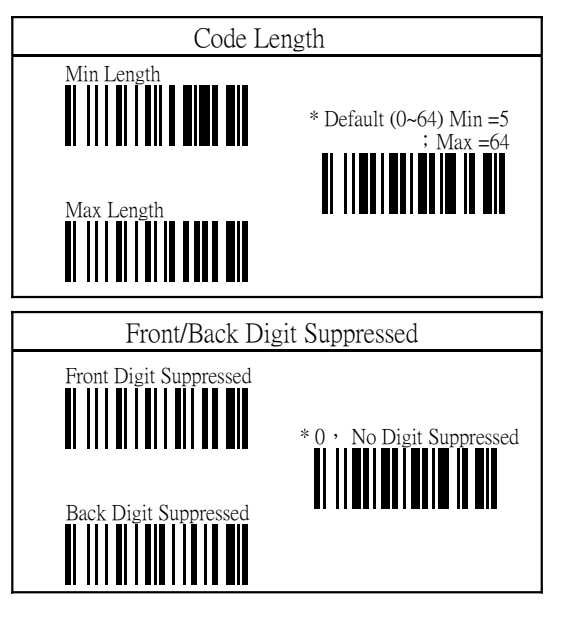

## 4.16. RSS

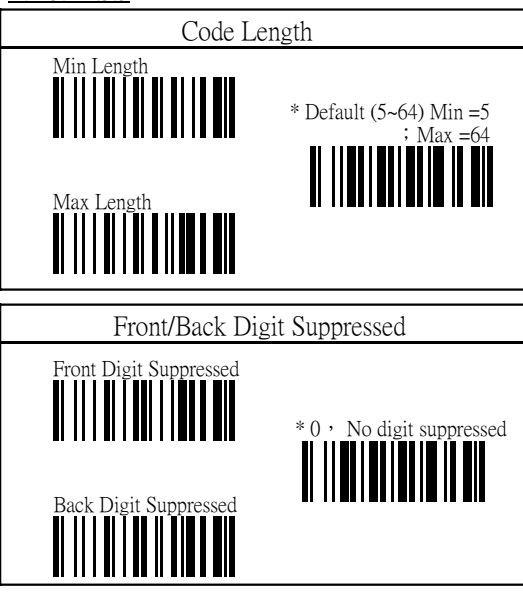

## 4.17. Code 11

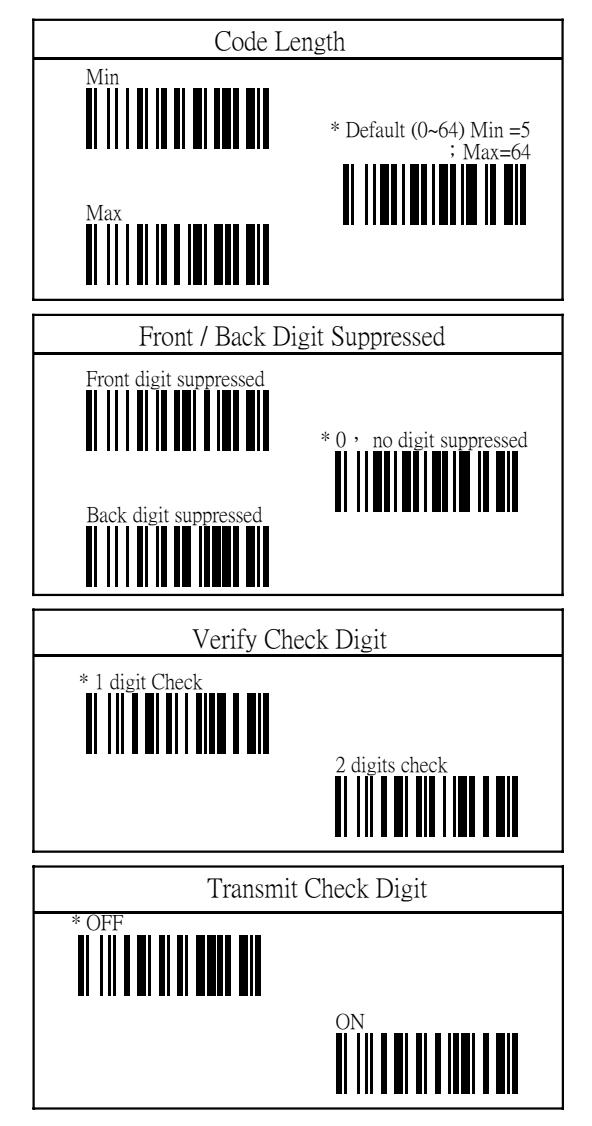

## APPENDIX A. FULL ASCII TABLE & DECIMAL TABLE

The following table contains both full ASCII and decimal codes. The decimal codes are parenthesized right next to each ASCII code. This will make the configuration very easy to fit user's application since some configurations can be done by just scanning onc code only. The decoding softward of the scanner can discriminate your setting(s) automatically no matter it's for a text or a digit.

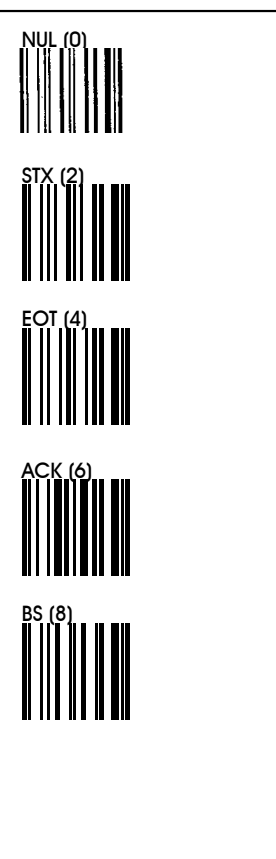

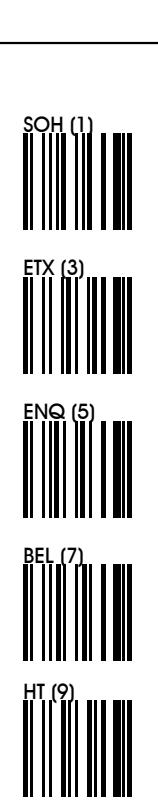

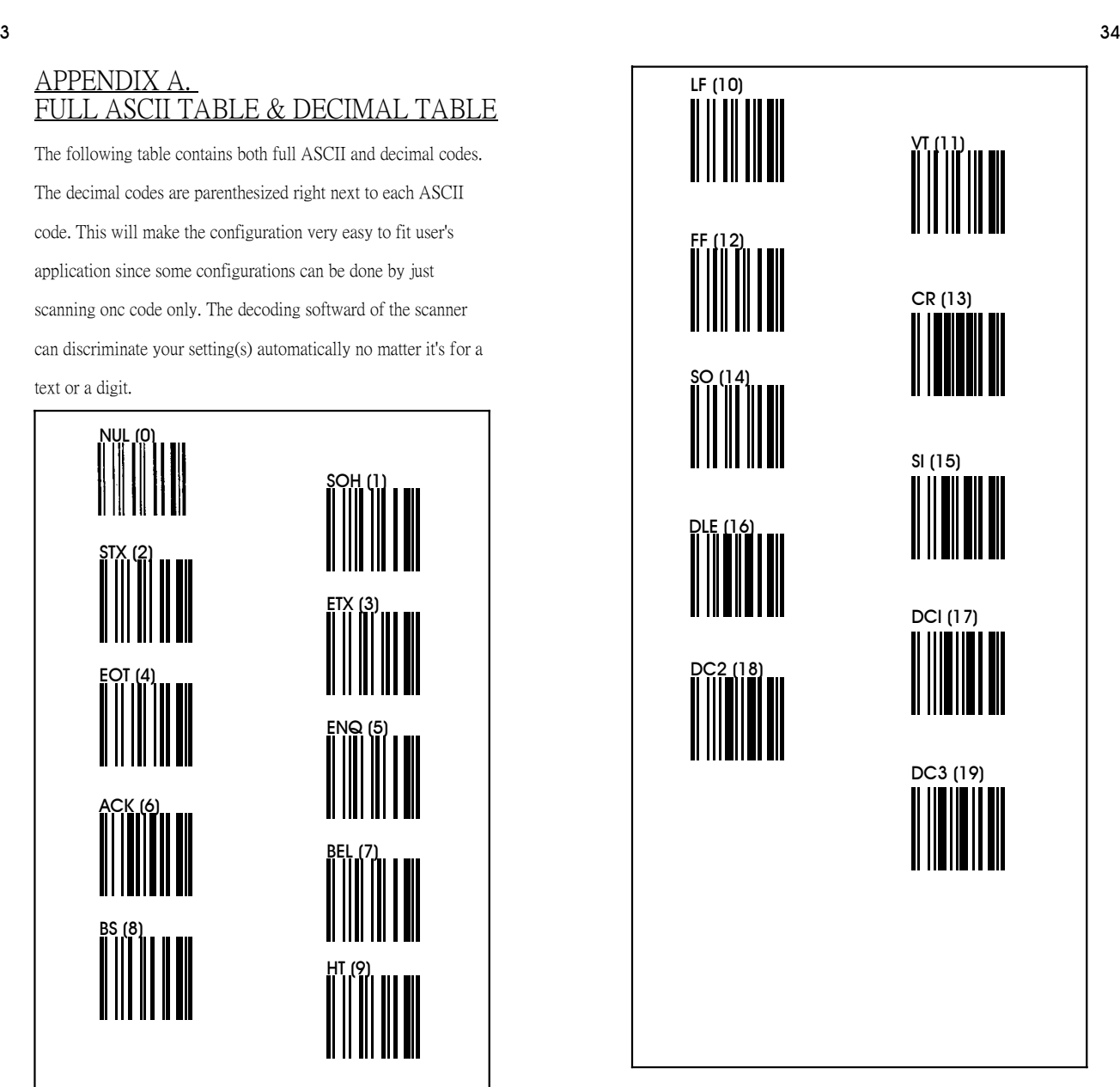

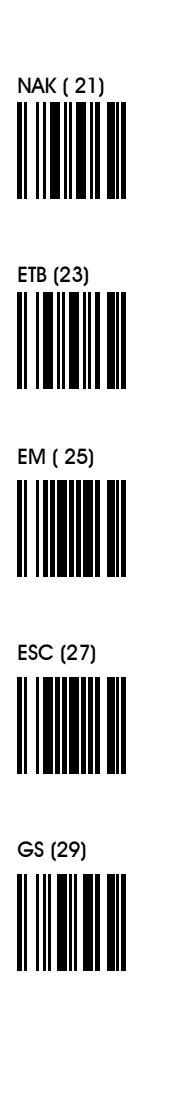

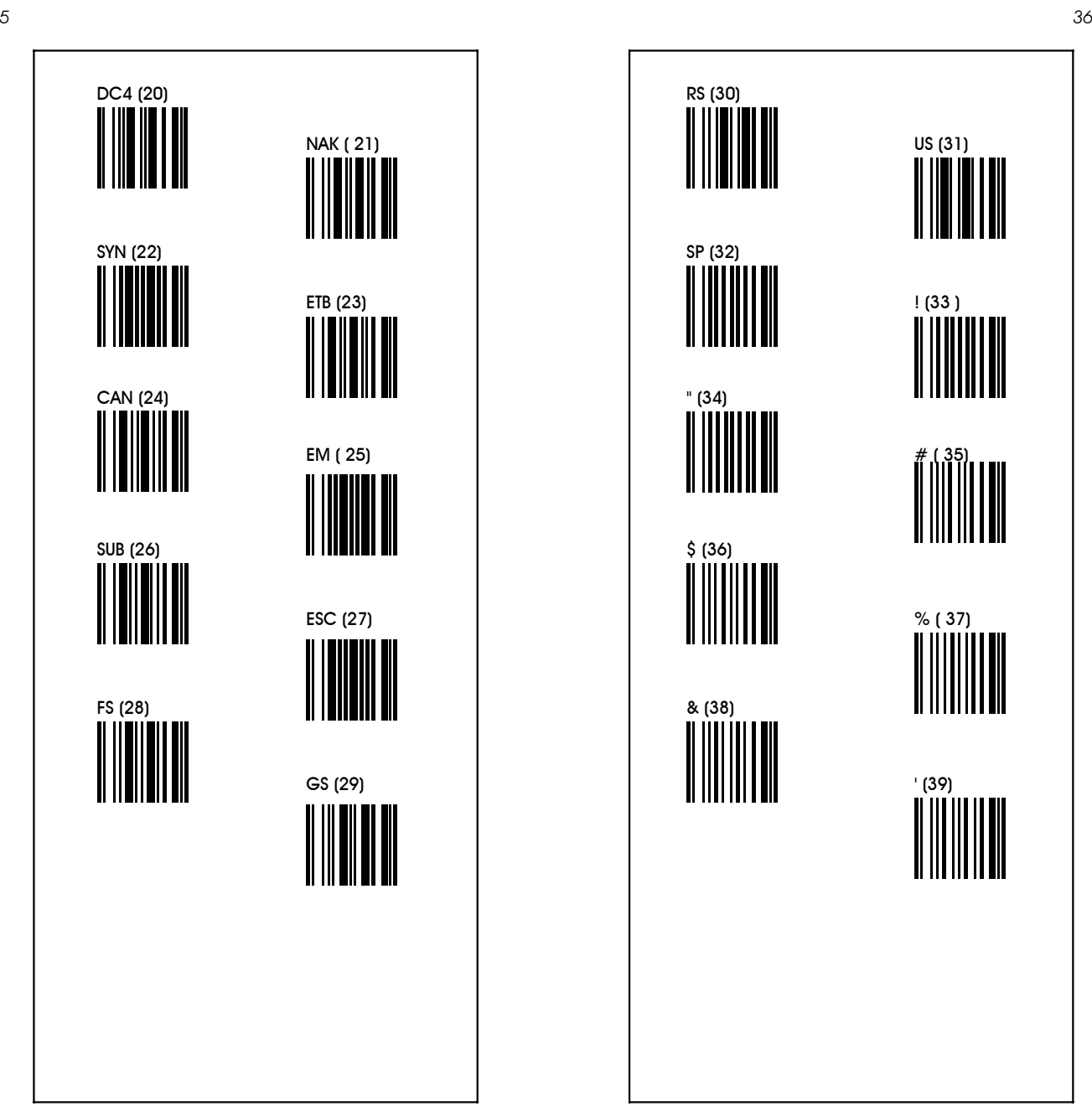

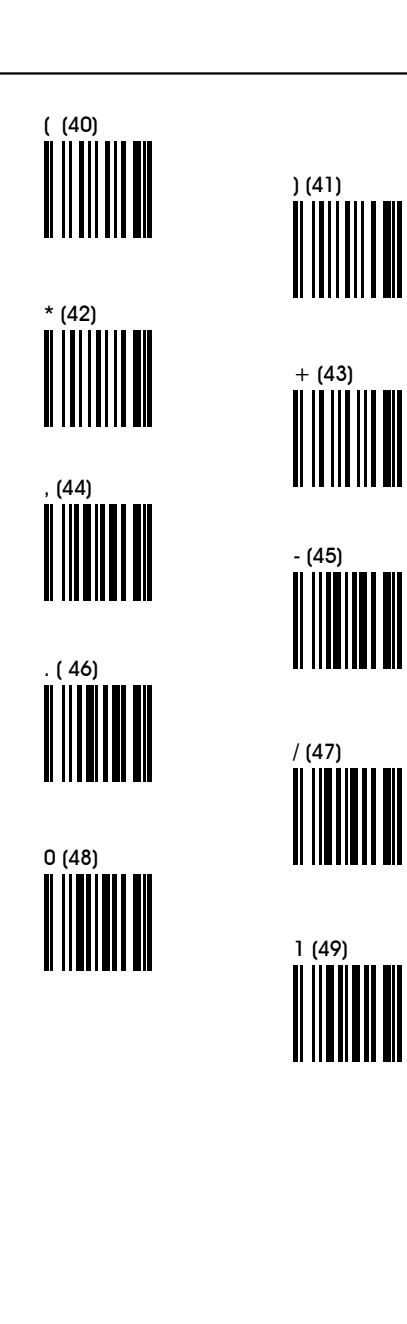

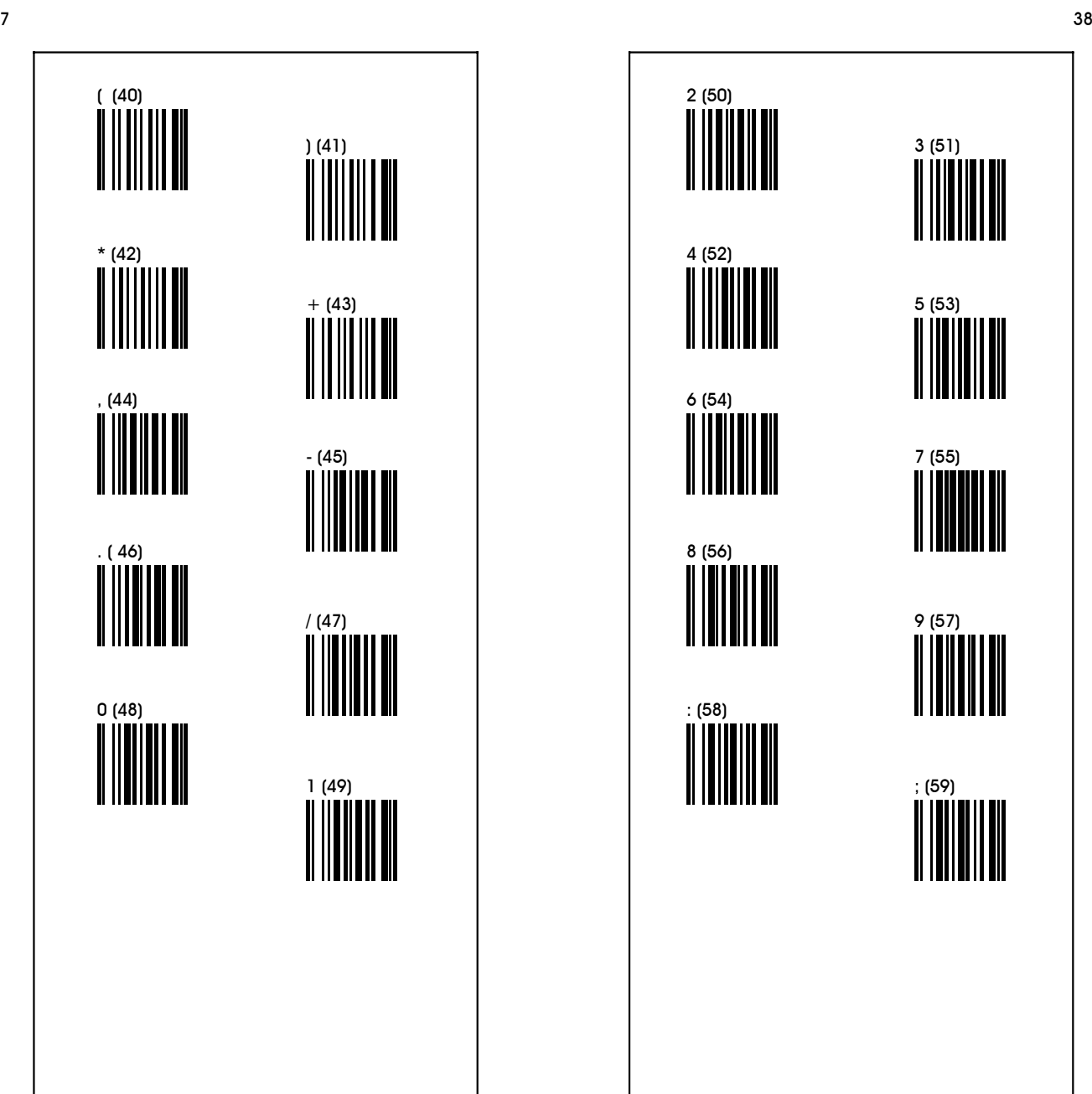

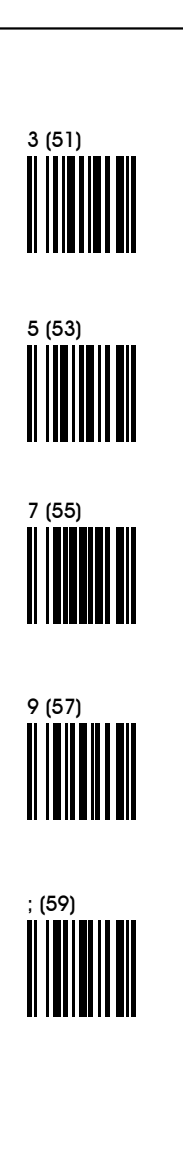

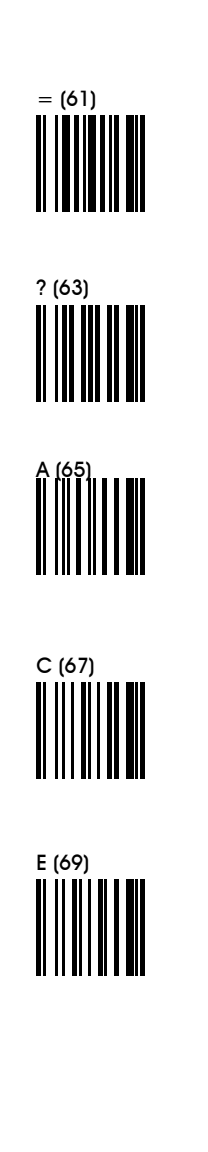

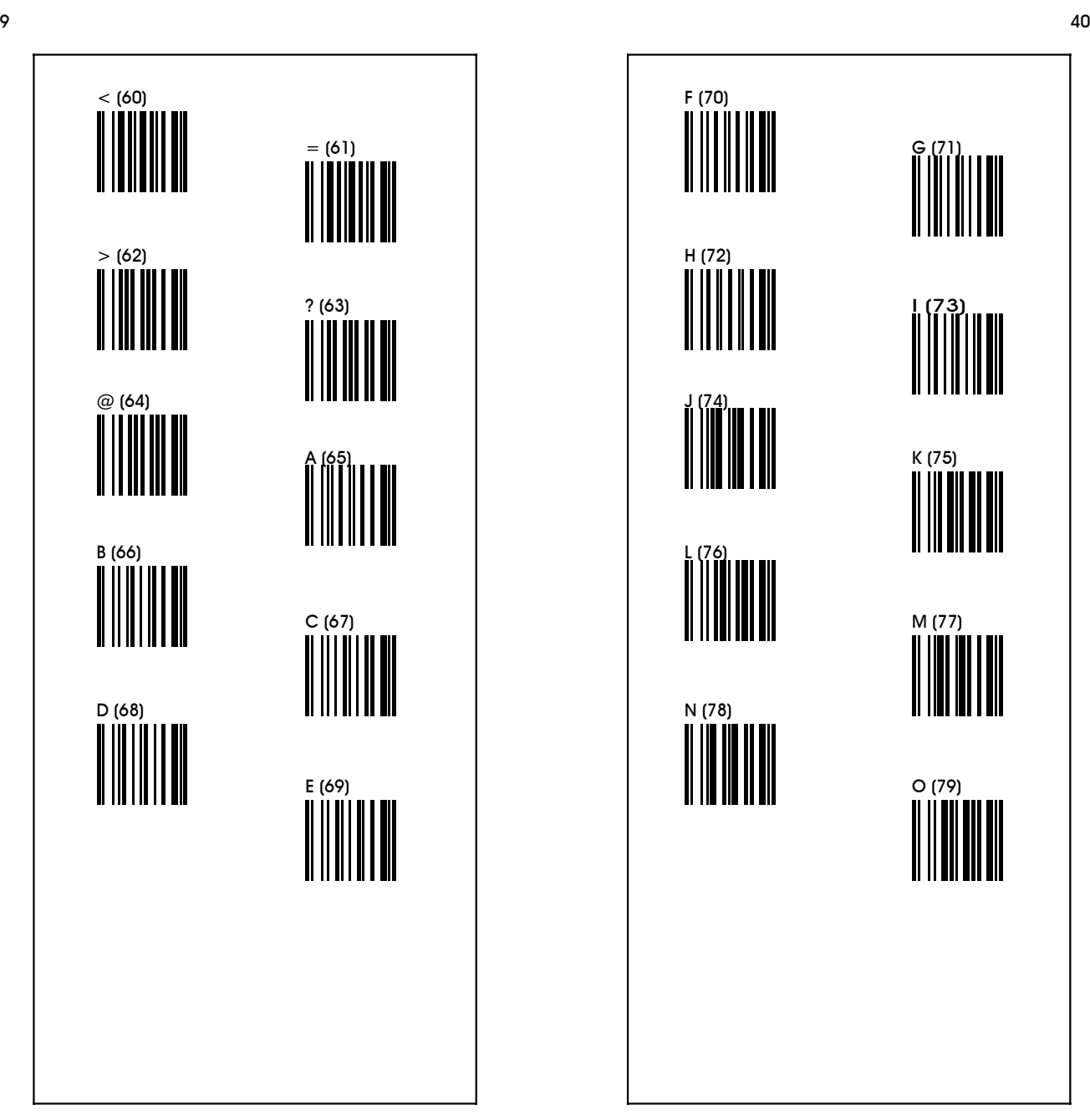

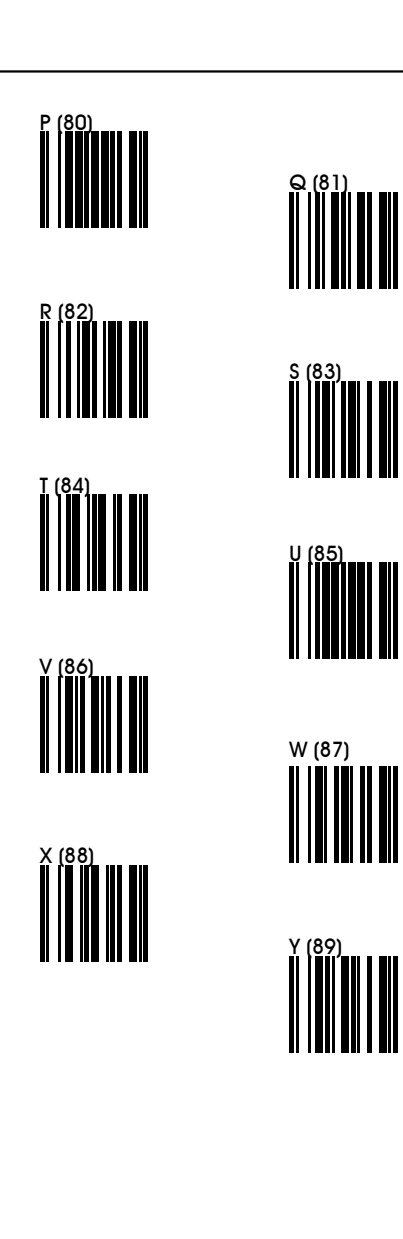

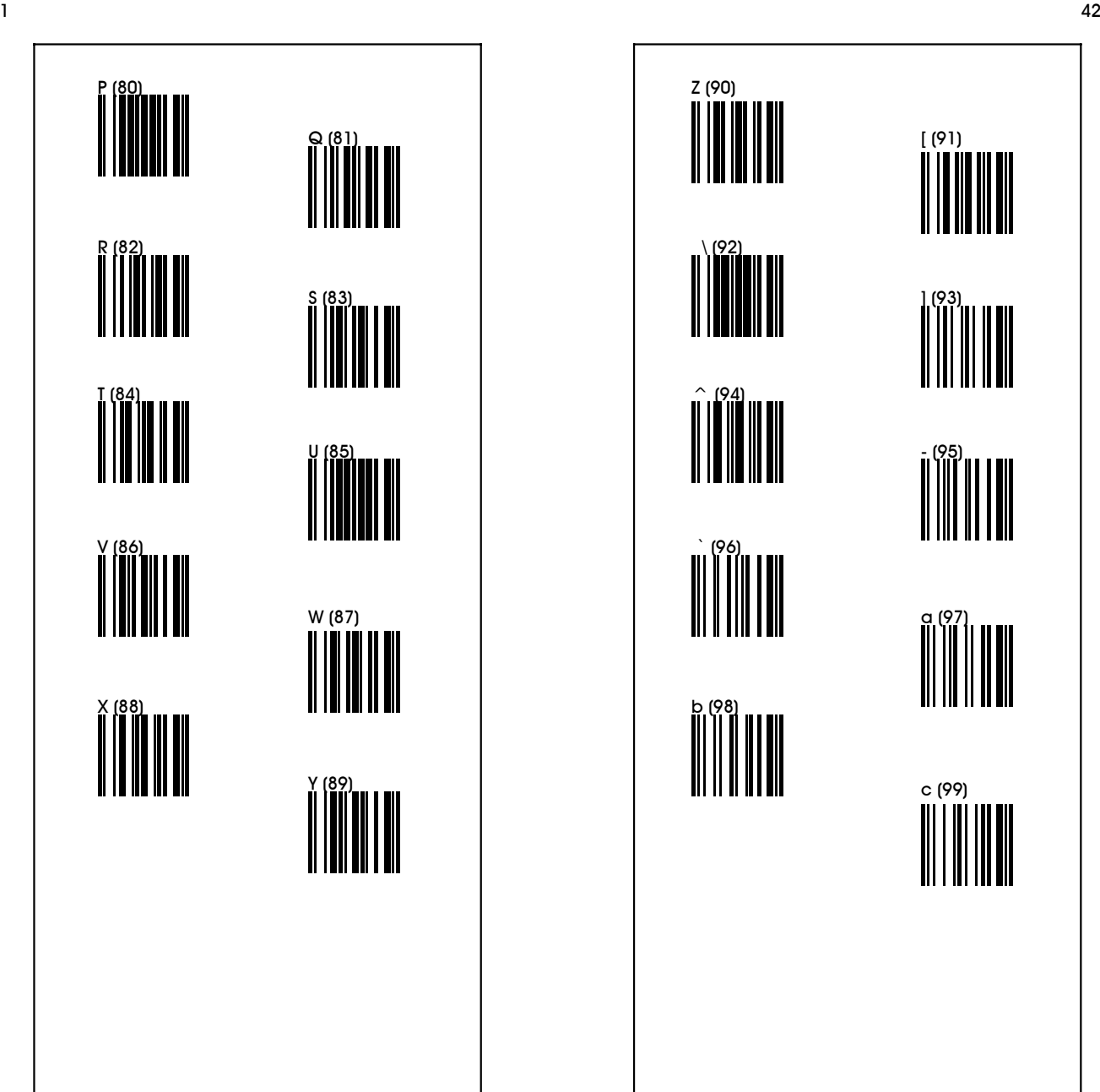

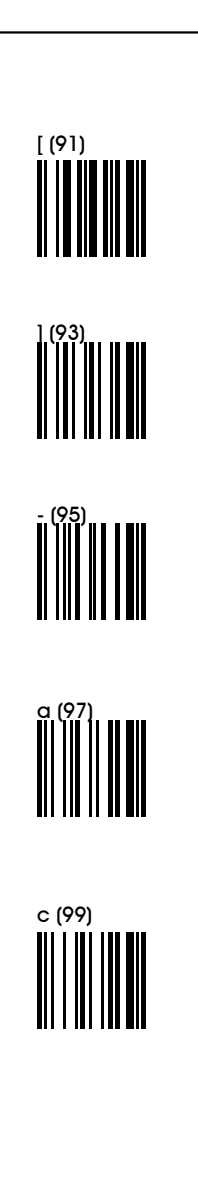

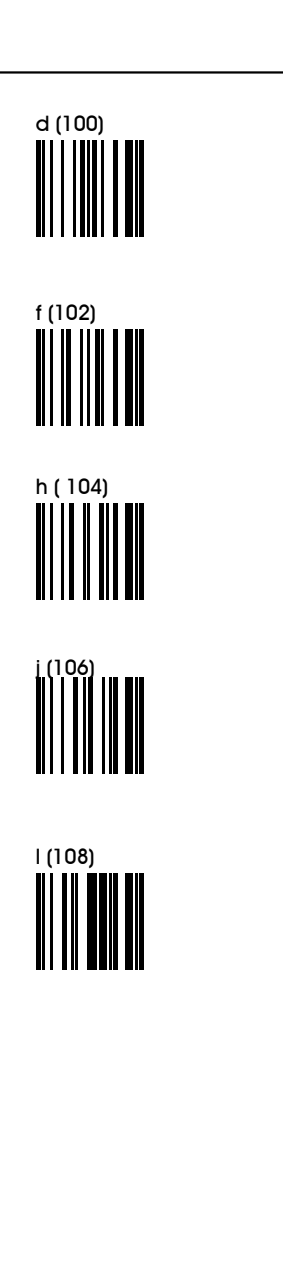

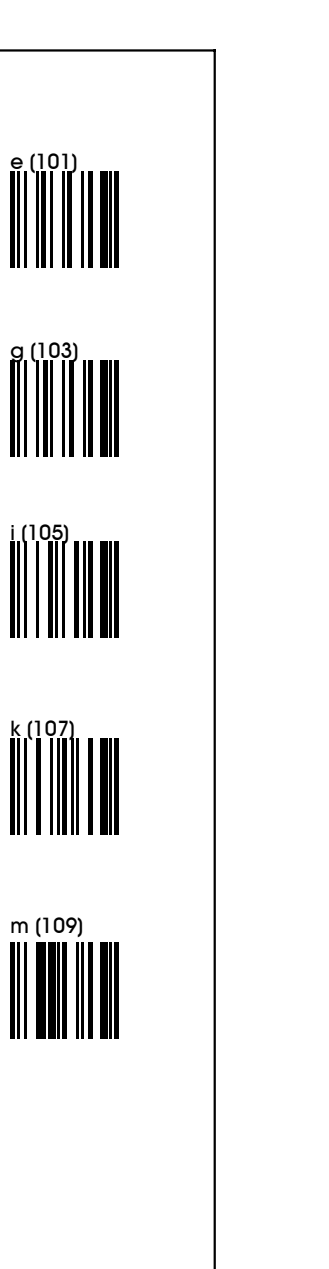

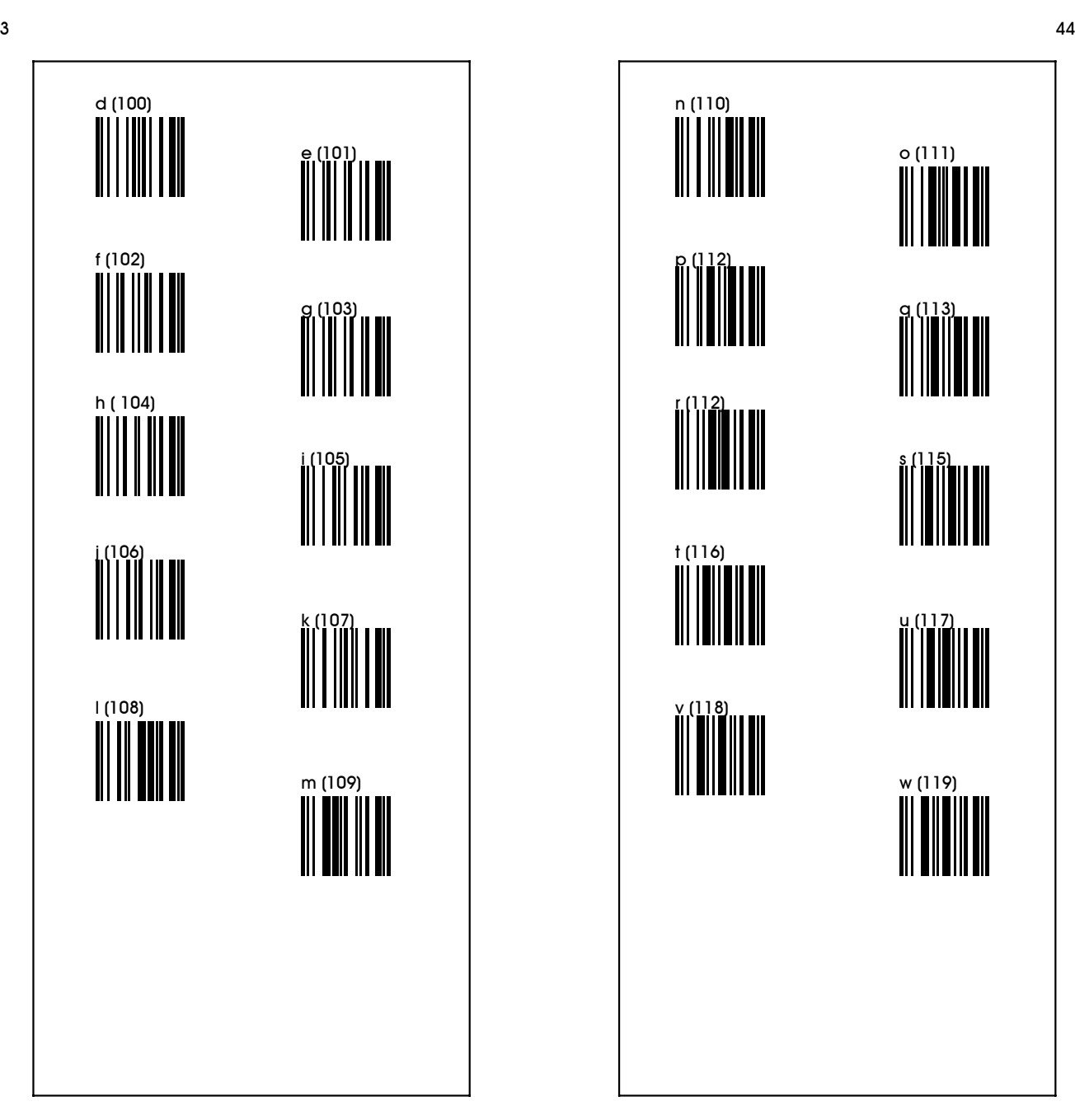

APPENDIX B Codemark Default Remarks :

1) Default codemark for EAN-13 is 〝A〞 Default codemark for UPC-A is "B"

Default codemark EAN-8 is "C"

Default codemark UPC-E is "D"

Default codemark Code 4 is "E"

Default codemark Code 11 is "F"

Defaul codemark tCode 39 is "G"

Default codemark Code 93 is "H"

Default codemark Code 128 is "I"

Default codemark Codabar(NW-7) is 〝J〞

Default codemark Interleave 2/5 (ITF2/5) is "K"

Default codemark IND 2/5 is "L"

Default codemark MTX 2/5 is <sup>N</sup>M<sup></sup>

Default codemark China postage(Datalogic 2/5) is 〝N〞

Default codemark Standard 2 of 5 (IATA) is "S"

Default codemark MSI/Plessey is "U″

2) Scan label of "Cancel All Code mark" to cancel all code marks at one time.

45

x (120)

z (122)

| (124)

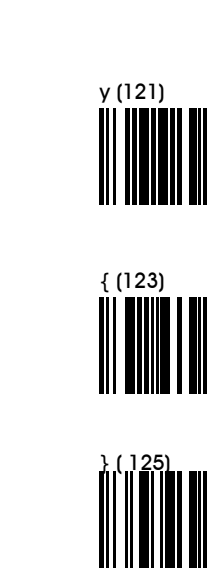

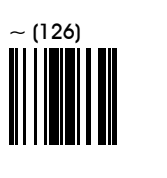

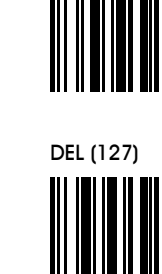

# APPENDIX C. The CCD Default setting

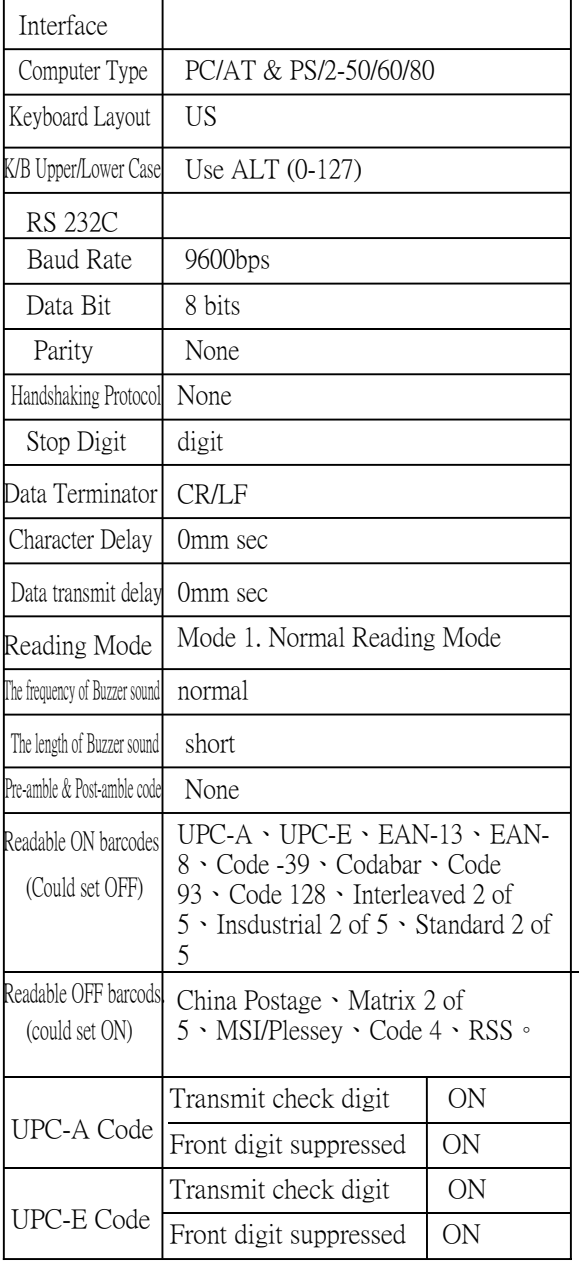

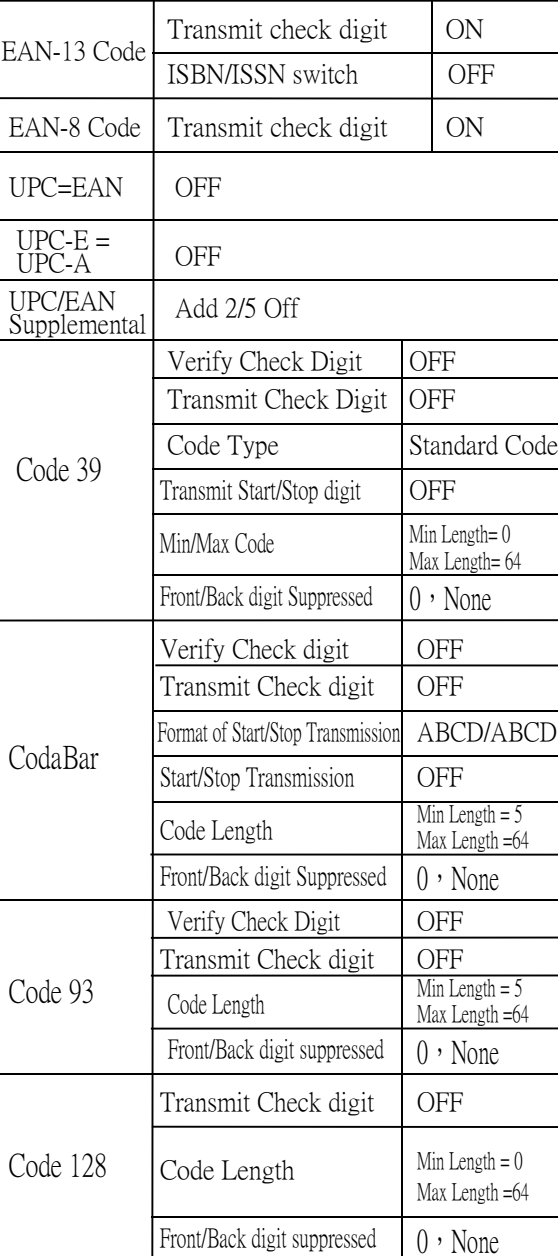

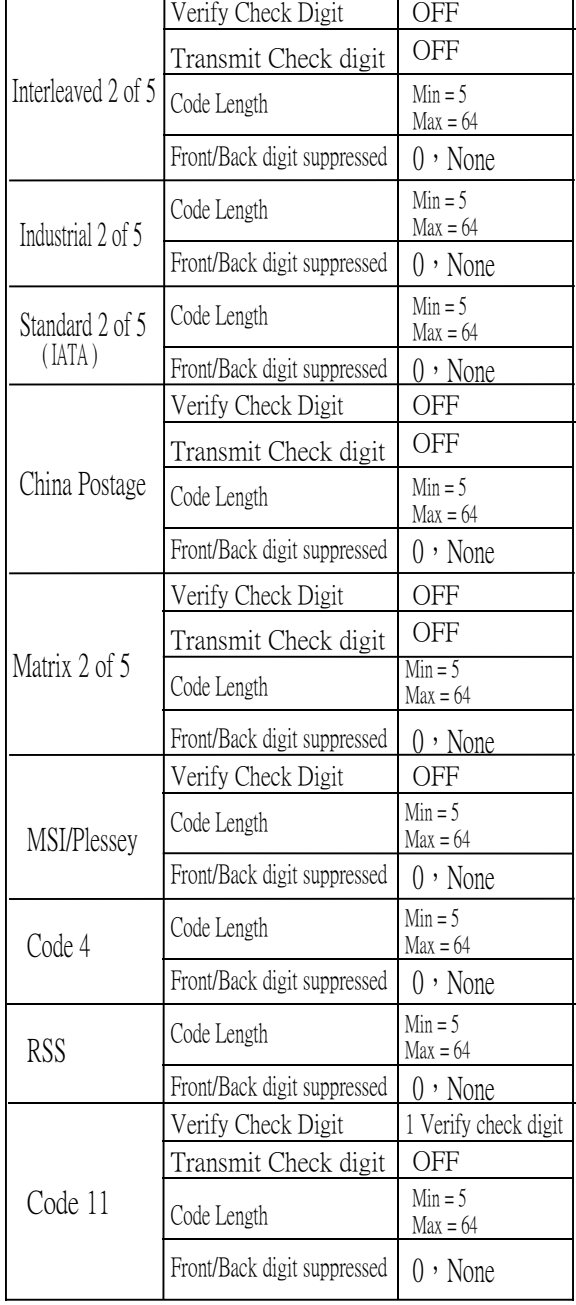